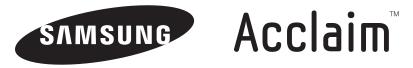

# PORTABLE DUAL-BAND

# MOBILE PHONE

User Manual Please read this manual before operating your phone, and keep it for future reference.

# **Intellectual Property**

All Intellectual Property, as defined below, owned by or which is otherwise the property of Samsung or its respective suppliers relating to the SAMSUNG Phone, including but not limited to, accessories, parts, or software relating there to (the "Phone System"), is proprietary to Samsung and protected under federal laws, state laws, and international treaty provisions. Intellectual Property includes, but is not limited to, inventions (patentable or unpatentable), patents, trade secrets, copyrights, software, computer programs, and related documentation and other works of authorship. You may not infringe or otherwise violate the rights secured by the Intellectual Property. Moreover, you agree that you will not (and will not attempt to) modify, prepare derivative works of, reverse engineer, decompile, disassemble, or otherwise attempt to create source code from the software. No title to or ownership in the Intellectual Property is transferred to you. All applicable rights of the Intellectual Property shall remain with SAMSUNG and its suppliers.

# Samsung Telecommunications America (STA), LLC

| Headquarters:         | Customer Care Center: |
|-----------------------|-----------------------|
| 1301 E. Lookout Drive | 1000 Klein Rd.        |
| Richardson, TX 75082  | Plano, TX 75074       |
| Toll Free Tel:        | 1.888.987.HELP (4357) |
|                       |                       |

Internet Address: http://www.samsungusa.com

©2011 Samsung Telecommunications America, LLC is a registered trademark of Samsung Electronics America, Inc. and its related entities.

Do you have questions about your Samsung Mobile Phone?

For 24 hour information and assistance, we offer a new FAQ/ARS System (Automated Response System) at:

www.samsungtelecom.com/us/support

GH68-28520A

Printed in Korea.

The Bluetooth<sup>®</sup> word mark, figure mark (stylized "B Design"), and combination mark (Bluetooth word mark and "B Design") are registered trademarks and are wholly owned by the Bluetooth SIG.

Nuance<sup>®</sup>, VSuite<sup>™</sup>, and the Nuance logo are trademarks or registered trademarks of Nuance Communications, Inc. or its affiliates in the United States and/or other countries.

microSD<sup>™</sup>, microSDHC<sup>™</sup>, and the microSD logo are Trademarks of the SD Card Association.

Google™, YouTube™, Android™, Gmail™, Google Maps™, and the Google logo are trademarks of Google, Inc.

Wi-Fi<sup>®</sup> is a Certification Mark of the Wireless Fidelity Alliance, Inc.

Microsoft and Microsoft PowerPoint, Excel, and Word are trademarks of the Microsoft group of companies.

All other product or service names are the property of their respective owners.

#### **Open Source Software**

Some software components of this product incorporate source code covered under GNU General Public License (GPL), GNU Lesser General Public License (LGPL), OpenSSL License, BSD License and other open source licenses. To obtain the source code covered under the open source licenses, please visit:

http://opensource.samsungmobile.com/index.jsp.

# **Disclaimer of Warranties; Exclusion of Liability**

EXCEPT AS SET FORTH IN THE EXPRESS WARRANTY CONTAINED ON THE WARRANTY PAGE ENCLOSED WITH THE PRODUCT, THE PURCHASER TAKES THE PRODUCT "AS IS", AND SAMSUNG MAKES NO EXPRESS OR IMPLIED WARRANTY OF ANY KIND WHATSOEVER WITH RESPECT TO THE PRODUCT, INCLUDING BUT NOT LIMITED TO THE MERCHANTABILITY OF THE PRODUCT OR ITS FITNESS FOR ANY PARTICULAR PURPOSE OR USE; THE DESIGN, CONDITION OR QUALITY OF THE PRODUCT; THE PERFORMANCE OF THE PRODUCT; THE WORKMANSHIP OF THE PRODUCT OR THE COMPONENTS CONTAINED THEREIN; OR COMPLIANCE OF THE PRODUCT WITH THE REQUIREMENTS OF ANY LAW, RULE, SPECIFICATION OR CONTRACT PERTAINING THERETO. NOTHING CONTAINED IN THE INSTRUCTION MANUAL SHALL BE CONSTRUED TO CREATE AN EXPRESS OR IMPLIED WARRANTY OF ANY KIND WHATSOEVER WITH RESPECT TO THE PRODUCT. IN ADDITION, SAMSUNG SHALL NOT BE LIABLE FOR ANY DAMAGES OF ANY KIND RESULTING FROM THE PURCHASE OR USE OF THE PRODUCT OR ARISING FROM THE BREACH OF THE EXPRESS WARRANTY, INCLUDING INCIDENTAL, SPECIAL OR CONSEQUENTIAL DAMAGES, OR LOSS OF ANTICIPATED PROFITS OR BENEFITS.

# **Table of Contents**

| Section 1: Getting Started          | 4  |
|-------------------------------------|----|
| Understanding this User Manual      | 4  |
| Charging the Battery                | 5  |
| Activating Your Phone               | 6  |
| Performing a Manual Hard Reset      | 8  |
| SettingUp Your Voicemail            | 8  |
| Memory Card                         | 8  |
| Section 2: Understanding Your Phone | 10 |
| Features of Your Phone              | 10 |
| Side Views of Your Phone            | 11 |
| Open View (Front) of Your Phone     | 12 |
| Closed Rear View of Your Phone      | 13 |
| Understanding the Display Screen    | 14 |
| Your Phone's Modes                  | 17 |
| Entering Text                       | 21 |
| Menu Navigation                     | 22 |
| Section 3: Call Functions           | 25 |
| Making a Call                       | 25 |
| Call Progress Screen                | 28 |
| Answering a Call                    | 29 |
| Ignoring a Call                     | 29 |
| Adjusting the Call Volume           | 29 |
| Call Waiting                        | 30 |
| Three Way Calling                   | 30 |

| Call Log                                                                                                    | 31                                                 |
|----------------------------------------------------------------------------------------------------|----------------------------------------------------|
| Roaming                                                                                                    | 32                                                 |
| Section 4: Contacts List                                                                                                    | 34                                                 |
| Your Contacts List                                                                                                    | 34                                                 |
| Launching the Contacts List                                                                                                    | 34                                                 |
| Adding a New Contact                                                                                                    | 35                                                 |
| Contact Options Menu                                                                                                    | 38                                                 |
| Searching for a Contact                                                                                                    | 38                                                 |
| Editing an Existing Contact                                                                                                    | 39                                                 |
| Favorites                                                                                                    | 42                                                 |
| Deleting a Contact                                                                                                    | 43                                                 |
| Conding o Contrato Entry                                                                                                    | 10                                                 |
| Sending a Contacts Entry                                                                                                    | 43                                                 |
| Section 5: Messaging                                                                                                    |                                                    |
|                                                                                                    | 44                                                 |
| Section 5: Messaging                                                                                                    | <b>44</b><br>44                                    |
| Section 5: Messaging<br>Types of Messages                                                                                               | <b>44</b><br>44<br>44                              |
| Section 5: Messaging<br>Types of Messages<br>Sending Messages                                                                           | <b>44</b><br>44<br>44<br>46                        |
| Section 5: Messaging<br>Types of Messages<br>Sending Messages<br>Retrieving a Message                                                   | <b>44</b><br>44<br>46<br>46                        |
| Section 5: Messaging<br>Types of Messages<br>Sending Messages<br>Retrieving a Message<br>Changing Messaging Settings                    | 44<br>44<br>46<br>46<br>47                         |
| Section 5: Messaging<br>Types of Messages<br>Sending Messages<br>Retrieving a Message<br>Changing Messaging Settings<br>Accessing Email | 44<br>44<br>46<br>46<br>47<br>50                   |
| Section 5: Messaging                                                                                                    | 44<br>44<br>46<br>46<br>47<br>50<br>50             |
| Section 5: Messaging                                                                                                    | 44<br>44<br>46<br>46<br>47<br>50<br>50<br>53       |
| Section 5: Messaging                                                                                                    | 44<br>44<br>46<br>46<br>47<br>50<br>50<br>53<br>53 |

| Section 7: Playing Music and Videos        | 57 |
|--------------------------------------------|----|
| Loading Media Files                        | 57 |
| Playing Your Media Files                   | 58 |
| Section 8: Apps (Applications)             | 59 |
| Network-Dependent Apps                     | 59 |
| Launching an App                           | 60 |
| Available Apps                             | 60 |
| Accessing Apps Directly                    | 62 |
| Section 9: Connections                     | 63 |
| Accessing Wireless & network settings      | 63 |
| Wi-Fi                                      | 63 |
| Bluetooth                                  | 64 |
| Portable Wi-Fi Hotspot                     | 67 |
| VPN                                        | 69 |
| Mobile networks                            | 69 |
| Dial Up Networking                         | 70 |
| Section 10: Changing Your Phone's Settings | 71 |
| Accessing the Settings Menu                | 71 |
| Wireless & networks Settings               |    |
| Call Settings                              | 71 |
| Sound settings                             | 72 |
| Display settings                           | 73 |
| Location & security Settings               | 73 |
| Applications Settings                      | 75 |
| Accounts & sync Settings                   | 75 |

| Privacy Settings                                                        | 76 |
|-------------------------------------------------------------------------|----|
| SD card & phone storage Settings                                        | 76 |
| Language & keyboard Settings                                            | 77 |
| Accessibility Settings                                                  | 77 |
| Date & time Settings                                                    | 77 |
| About phone Information                                                 | 78 |
| Section 11: Accessibility                                               | 79 |
| Accessibility Services                                                  | 79 |
| Section 12: Health and Safety Information                               | 80 |
| Exposure to Radio Frequency (RF) Signals                                | 80 |
| Specific Absorption Rate (SAR) Certification Information .              | 85 |
| Smart Practices While Driving                                           | 86 |
| Battery Use and Safety                                                  | 87 |
| Samsung Mobile Products and Recycling                                   | 89 |
| UL Certified Travel Adapter                                             | 90 |
| Display / Touch-Screen                                                  | 90 |
| GPS & AGPS                                                              | 91 |
| Emergency Calls                                                         | 92 |
| Care and Maintenance                                                    | 92 |
| Responsible Listening                                                   | 93 |
| Operating Environment                                                   | 95 |
| FCC Hearing Aid Compatibility (HAC) Regulations<br>for Wireless Devices | 97 |
| Restricting Children's Access to Your Mobile Device                     | 99 |
| FCC Notice and Cautions                                                 | 99 |
| Other Important Safety Information                                      | 99 |
|                                                                         |    |

| Section 13: Warranty Information101     |  |
|-----------------------------------------|--|
| Standard Limited Warranty 101           |  |
| End User License Agreement for Software |  |
| Index109                                |  |

This section explains how to start using your

Samsung Acclaim<sup>™</sup> phone by activating your service, setting up your Voicemail, or getting an understanding of how this manual is put together.

## **Understanding this User Manual**

The sections of this manual are organized according to what you are likely to want to do with your Acclaim phone, such as, messaging, setting up and using a list of phone numbers (Contacts), or taking pictures and recording videos. A robust index for quick reference to most features is also provided, begining on page 109.

Also included is important safety information that you should know before using your phone. Most of this information is near the back of the guide, beginning on page 80.

#### **Notes and Tips**

Throughout this manual some text is set apart from the rest. In this way, important information, quick methods for activating features or applications, to define terms, and more are emphasized. The definitions for these methods are as follows:

 Notes: Explain alternative options within the current feature, menu, or sub-menu.

- Tips: Provide quick or innovative methods for performing functions related to the subject at hand.
- **Important**: Points out information about the current feature that could affect its performance, or even the performance of your phone.
- Caution: Alerts you to actions or conditions that can hamper your phone's operation or damage data or files stored on your phone.
- Warning: Alerts you to actions or conditions that can damage your phone or it's accessories, causing them not to function.

#### **Text Conventions**

This manual provides condensed information about how to use your phone. To make this possible, the following terms and icon appear in place of repeatedly-used procedural steps:

- select Touch a widget, icon, or menu option to launch, access, or save a particular application, menu, or screen field of interest.
  - → Used in place of "select" in long "drill down" procedure steps.

Example: "...Settings → Calls Settings → Auto Answer..."

## **Charging the Battery**

Your phone is powered by a rechargeable standard Li-lon battery. Only use Samsung-approved charging devices and batteries. Samsung accessories are designed to maximize battery life. **Use** of other accessories may invalidate your warranty and may cause damage.

#### **Use the Travel Adapter**

The travel adapter included with your phone is a convenient, light-weight charger that rapidly charges your phone from any 120/220 VAC outlet.

1. Plug the Travel Adapter into a standard 120 VAC or 220 VAC wall outlet.

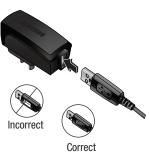

Important: For connection to an electrical supply not located in North America, you must use an adaptor of the proper configuration for the power outlet. Use of the wrong adapter could damage your phone and void your warranty.

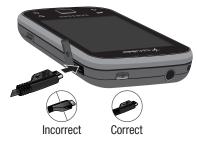

- 2. If needed, install the battery in the phone. (For more information, refer to *"Install the Battery"*.)
- Insert the smaller end of the Travel Adapter into the charger/accessory connector on the upper right side of your phone.

Warning!: Your touch screen responds best to a light touch from the pad of your finger. Using excessive force or a metallic object when pressing on the touch screen may damage the tempered glass surface and void the warranty (see "Warranty Information" on page 101).

Important!: You must unplug the adapter before removing the battery from the phone during charging to avoid damage.

### Low battery indicator

The battery indicator ( ) in the upper-right side of the display indicates power level. Monitor the battery strength and ensure your battery is adequately charged.

- Six bars ( ) indicate a full charge.
- An low battery icon ( ) indicates a near empty battery.
- A blinking empty battery icon ( ( ) and a tone sounding indicate you have two to three minutes before the battery is too low to operate the phone.

If you continue to use your phone without charging its battery, the phone will shut down.

## **Activating Your Phone**

Contact your Wireless Carrier and follow their instructions for obtaining service, if necessary. We suggest that you read this guide to fully understand the services your phone supports.

## Install the Battery

Note: Your phone comes packaged with a partially charged rechargeable standard Li-lon battery and travel adapter.

Important!: You must fully charge the battery the first time you use your phone, otherwise you could damage the battery. From fully discharged to fully charged, the battery requires up to 4 hours of charge time.

- If needed, lay the phone face down. Then, pry and lift the bottom end of the battery cover (1) away from the phone (2).
- 2. First, insert the top end of the battery (1), matching the gold contacts on the battery to those on the inside of the phone.
- Press lightly on the bottom end of the battery (2) down into the phone until it slips into place.
- Place the battery cover over the battery (1) and press the battery cover down into place (2).

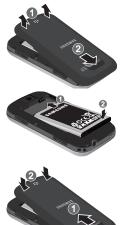

#### **Remove the Battery**

- 1. Press and hold the **Power/Lock** key ( ) to turn off the phone (if on).
- If needed, lay the phone face down . Then, press downward on the battery cover (1) and slide it until you feel a stop, then lift the cover away from the phone (2).

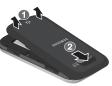

 Lift the bottom end of the battery up (1) and away (2) from the phone.

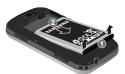

#### **Turn Your Phone On**

1. Press and hold the Power-Lock key on the top right of the phone.

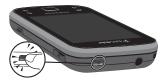

- Note: As with any other radio-transmitting device, do not touch the phone near the antenna (at the bottom of the device) while using your phone as this can affect call quality and can cause the phone to operate at a higher power level than is necessary.
  - 2. The phone begins searching for a network signal.
  - 3. Once the phone finds a signal, the time, date, and day appear in the second line of the display.
  - 4. You're now ready to place and receive calls.
- Note: If you are outside of your carrier's coverage or roaming area, the No Service icon ()) appears at the top of the phone's display. If you cannot place or receive calls, try later when service is available, or at another location.

#### **Turn Your Phone Off**

- With your phone on and unlocked, press and hold the Power/Lock key (
  ), on the top right of the phone, for two or more seconds. The Phone options menu pops-up in the display. (For more information, refer to "Lock Mode" on page 18.)
- 2. Touch **Power off**. You are prompted to confirm that you want to power off your phone.
- 3. Touch OK. Your phone powers off.

Note: If your phone is on and you press for less than one second, the phone will not power off. This prevents your phone from being turned off accidentally.

## Performing a Manual Hard Reset

Should your phone become unresponsive during operation, you can perform a Manual Hard Reset.

Press and hold the Volume key down + Optic pad/OK key + + Power/Lock key ( ). Volume down-

### SettingUp Your Voicemail

Voicemail allows callers to leave voice messages, which can be retrieved any time.

To dial Voicemail:

- 1. From the Home screen, touch the **Phone** icon ( ). The **Phone** screen appears in the display.
- Touch and hold for or dial your own mobile number and press the Send key ( ).
   - or -

Touch the Voicemail icon ( <u>oo</u> ). (For more information, refer to *"Manual Digit Dialing"* on page 25.)

3. Follow the prompts in the new user tutorial to setup your voice mail box.

#### Listen to Voicemail

- 1. From the Home screen, touch the Phone icon (
- Touch and hold 1 or dial your own mobile number and press the Send key ( ). - or -

- 3. You are prompted to enter your password.
- 4. Follow the prompts in to listen to the voice messages in your voice mail box.

## **Memory Card**

A 4 GB microSD<sup>TM</sup> Memory Card is packed with your Acclaim phone. It provides additional memory for storing files (such as, music/sound files and photos/videos). You can install optional microSDHC<sup>TM</sup> cards (up to 32 GB).

Note: Using the Music Player requires that you first install a Memory Card.

Tip: Memory Cards with a storage capacity of over 32 GB will not work with this phone.

#### Install a Memory Card

1. Remove the memory card cover.

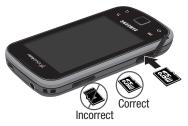

 Make sure that the gold contacts of the card are face down, as shown, then carefully press the memory card into the memory card slot until you feel the card click into place, then slowly release pressure on it.

Tip: Memory Cards written to and/or formatted by other devices are likely to slow your phone's response to commands and produce other unwanted results. To avoid such problems, format a used microSD Memory Card after inserting it in your handset. (For more information, refer to "Format SD card" on page 76.)

3. Replace the memory card cover.

### **Remove a Memory Card**

- 1. Unmount the memory card. (For more information, refer to "Unmount SD card" on page 76.)
- 2. Remove the memory card cover.
- Press the memory further into the memory card slot until a slight click indicates the retaining lock has released the card.
- 4. Carefully release pressure on the card. It should slide out a bit from the memory card slot.
- 5. Remove the memory card.
- If desired, install another memory card. (For more information, refer to "Install a Memory Card" on page 9.)
- 7. Replace the memory card cover.

This section outlines some key features of your phone. It also describes the screen format and the icons that will be displayed when the phone is in use.

## **Features of Your Phone**

- Full-screen Touch Screen [high-resolution (320 x480 pixels), color]
- Five-page Home screen, simplefied main menu, and separate Applications menu
- · Motion and position sensitivity
- Full-HTML Browser
- Messaging (Text, Picture, Video, and Email) with slide-out and virtual QWERTY Keypads
- 3.2 Megapixel wide screen Camera-Camcorder
- High speed data (EVD0)
- Bluetooth<sup>®</sup> Stereo (v2.0) Wireless Technology (see Note)
- Global Positioning (GPS) Technology\*
- Voice and Touch Keypad Dial
- Music (MP3) Player and Video (MP4) Player
- Memory Card slot [for the included 4 GB microSDHC<sup>™</sup> card or optional microSD<sup>™</sup> or microSDHC<sup>™</sup> cards (up to 32 GB)]

- Tip: \*To receive better GPS signals, avoid using your device in the following conditions:
  - · inside a building or between buildings
  - in a tunnel or underground passage
  - · in poor weather
  - · around high-voltage or electromagnetic fields
  - in a vehicle with tinted windows

Note: The Acclaim<sup>™</sup> phone supports the wireless hands-free profile and the serial port profile for Bluetooth<sup>®</sup> v2.0 wireless technology. The Acclaim<sup>™</sup> does not support Bluetooth OBEX profiles.

## **Side Views of Your Phone**

#### Features

- 1. Headset Connector: Used to connect an optional wired headset or TTY device to your phone.
- 2. Volume Key: From the Home screen, lets you adjust the Ringer Volume, adjust the voice volume during a call, or mute the ringer during an incoming call.

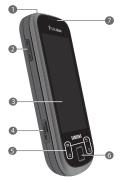

 Display: Indicates the status of your phone (including numbers dialed.

feature and function screens, status icons, message indicators and contents, signal strength, and so on) and shows all touch controls (hot buttons, keypads, and menus).

 microSD Card Slot: Lets you install a microSD card for music storage and additional multimedia storage.

- 5. Special Function Touch Keys: These touch keys have the following special functions:
  - Menu (): Launches an options menu at the bottom of the screen.
  - Home ( ): Returns you to the Home screen.
  - Back (): Returns you to the previous screen.
  - Search (Q): Launches the Quick Search Box and virtual QWERTY keypad.

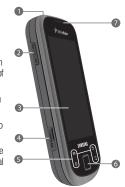

6. Touch Pad / OK Key:

Touch and slide to highlight icons, widgets, screen items or menu items. Press to accept the highlighted choice.

7. Earpiece / Speaker: Lets you hear ringing and alert tones, alarm tones, and the other parties to calls.

- 8. End / Lock / Power On/Off Key: Press and hold to power the phone on or off. From the Home screen, press to manually lock the keys and touch screen on your phone. With the phone locked, press to show the Lock Screen.
- 9. Microphone: Lets the other caller hear you clearly when you are speaking to them.
- 10. Camera Key: Launches the Camera-Camcorder feature of your phone and takes

pictures or records videos. (For more information, refer to "Camera–Camcorder" on page 50.)

 Power / USB Connector: Used to connect charging accessories or any available USB cables to your phone.

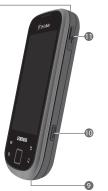

## **Open View (Front) of Your Phone**

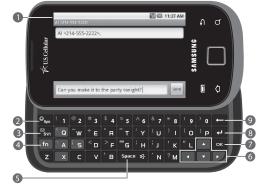

#### Features

- Display: Indicates the status of your phone, including numbers dialed, feature and function screens, status icons, message indicators, signal strength, and so on. The Display automatically rotates when you slide open the QWERTY keypad.
- Sym / Smiley Key: Launches the Symbols pop-up for entering symbols not assigned to keypad keys.

- Shift / Messaging Key: Touch to toggle capitalization between ABC, Abc, and abc.
- fn Key: Function Key: Toggles the QWERTY keypad keys between their default characters/functions and their alternate symbols/functions.
  - Sym / smiley Key: Touching fn Sym launches the pop-up Insert smiley menu.
  - Shift / Messaging Key: Touching fn Shift launches the Messaging menu.
- Space-Speakerphone Key: Inserts a space character in a text entry. During a call, press and hold to enable the Speakerphone feature.
- 6. Arrow (Navigation) Keys: Left and Right and Up and Down arrow keys let you move through text, highlight icons, menu options, and screen fields.
- OK Key: Selects a highlighted icon, shortcut, or menu option.
- 8. Next Line Key: In text entry mode, moves the cursor to a fresh, blank line.
- **9. Clear Key**: Deletes characters from the display when you are in text entry mode.

## **Closed Rear View of Your Phone**

### Features

- 1. Flash: Lets you take photos in low light conditions.
- 2. Camera Lens: The lens of your built-in camera.

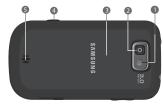

- 3. Battery Cover: Lets you access your phone's battery slot.
- Camera Key: Launches the Camera-Camcorder feature of your phone and takes pictures or records videos. (For more information, refer to "Camera-Camcorder" on page 50.)
- 5. Speaker Grill: Lets you hear ringing and alert tones, alarm tones, and the other parties to calls.

## **Understanding the Display Screen**

#### Portrait Mode

With the QWERTY keypad closed and with the phone in its upright position, the display defaults to Portrait mode.

- This portion of the top line of your phone's display contains icons that indicate conditions with notifications.
- 2. This is the Google Search widget that you can use to search your phone and the Web.
- 3. The center portion of the display shows Shortcuts and Widgets and information such as call progress information, messages, and photos.

|     | _1     | 6   |           |
|-----|--------|-----|-----------|
|     |        |     | 12:39 PM  |
| 2-  | Coogle |     | Ý         |
| 3   |        | 0   | Cone Root |
| l   |        |     |           |
| 4 - | - C    | . 📀 | - 00      |
| 5-  |        | 1   |           |

 This portion of the top line of your phone's display contains icons that indicate network status, battery power, signal strength, connection type, and more.

## Landscape Mode

With the QWERTY keypad open, 2the display rotates automatically from Portrait mode (as shown above) to Landscape mode (as shown here).

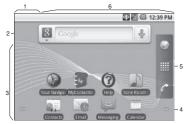

Note: You can also rotate many of the screens that appear in the display from Portrait mode to Landscape mode, without opening the QWERTY keypad, by rotating the phone.

- The Home Page Navigation Node indicates how many Home Page panels you can navigate to on the left or right of the displayed panel. Touch the node to move one panel.
- 5. This is the Apps shortcut. Touch it to open the Apps menu.

### **Display Screen Icons**

The following icons can appear on the top line of the screen:

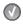

Activation Not Completed: Your automatic device activation process failed, please retry.

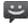

New Message: A new (text / picture / video) message is available.

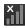

No Service: Your device cannot find a usable signal.

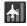

Airplane Mode On: Your device will not make or receive calls, or provide data access. Local applications are still available

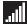

Signal Strength: Shows your current signal strength. (More bars = stronger signal.)

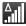

Roaming: Your device is "roaming" outside your home service area.

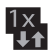

1xRTT Data: 1xRTT data service is active.

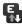

EVDO Data: EVDO data service is active.

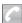

Call in Progress: A voice call is in progress.

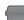

Battery Strength: Shows battery is fully charged.

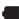

Battery Strength: Shows battery charge is low.

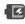

Battery Charging: Shows your current battery charge level and indicates it is charging.

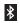

Bluetooth Active: Bluetooth technology is active and enabled.

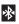

Bluetooth Connected: Bluetooth technology is active and communicating with an external device.

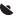

GPS Location On: Device location feature is on and available for location-based services such as GPS Navigation (see page 190).

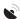

GPS Communicating: Device location feature is on and communicating.

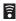

Wi-Fi Connected: Wi-Fi is connected, active and communicating with a Wireless Access Point (WAP).

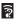

Wi-Fi Connection Issue: Wi-Fi is active but there is a communication issue with the target Wireless Access Point (WAP).

#### **Changing the Screen Orientation**

The Acclaim can automatically change the orientation of some screens. The Acclaim's built-in accelerometer senses movement and changes a screen's orientation from portrait to landscape.

Note: Some screens, especially those for applications and games, do not respond to the accelerometer.

 Image: Second second second

#### Tip: Most screens change orientation when you open the QWERTY keypad,

#### **Home Screen Panels**

The Home screen has five panels. The Center panel appears when you press the Home key (

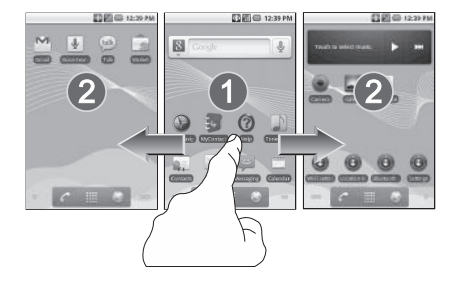

#### Swipe

To access the Left panels, swipe across the Home screen, left to right.

To access the Right panels, swipe across the Home screen, right to left.

#### **Navigation Nodes**

The Navigation Nodes are visual indications of the currently active panel. These onscreen dots (located at the bottom left and right of the Home screen) indicate your current panel location. When the Center panel is displayed, both Navigation Nodes have two dots (this indicates there are two panels at either side of the current panel).

To access the Left panels, touch the left Navigation Node.

To access the Right panels, touch the right Navigation Node.

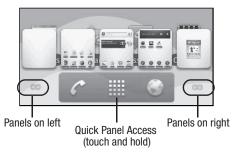

#### **Quick Panel Access Menu**

## Your Phone's Modes

#### Talk Mode

You can place and receive calls only when your phone is on. While in a call, your phone is in talk mode. Touch **()** to display a list of menu options.

#### Input Mode

Input mode determines how you enter text, numbers, and symbols with any of the following three QWERTY keypads:

Sliding keypad

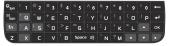

 Virtual keypad, landscape

| Q |    | E |   | 8 | r y |   | J | 1 0 | D P |
|---|----|---|---|---|-----|---|---|-----|-----|
| 1 | 1  | s |   |   |     |   |   |     | L   |
|   |    | z | х |   | v   | B | N | м   |     |
| н | 23 | ı |   |   |     |   |   |     | >)  |

 Virtual keypad, portrait

| 7 | Y | 5 | v | в | N | м | 111 |
|---|---|---|---|---|---|---|-----|

Optional input modes are:

- ABC: Lets you enter lower-case letters (abc), initial capital letters (Abc), or all upper-case letters (ABC). To toggle between these entry options, press the Shift key (
- ?123: Lets you enter numbers and punctuation characters.
- Speech-to-Text: Lets you enter words and characters by speaking them into your phone's microphone.
- Smiley: Lets you enter "smiley" characters (emoticons) by touching shortcut buttons.
- ALT: Lets you enter mathematic, currency, and other special symbols.

## Lock Mode

When the phone is in Lock Mode, restrictions are placed on phone use. You can receive calls and messages, but cannot place outgoing calls (except for emergency numbers) until you unlock the phone. Lock Mode also restricts access to menus and the Volume key.

#### To enter Lock Mode:

In Standby mode, press the Power/Lock key (\_\_\_\_\_). The screen goes dark.

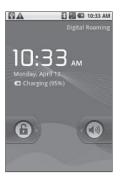

## To exit Lock Mode:

▶ While in Lock mode, press the **Power/Lock** key ( ○ ). The Lock mode screen appears in the display. Touch and slide the unlock icon to unlock your phone.

## Standby Mode

Standby mode is the state of the phone once it has found service and is idle. The phone goes into Standby mode:

- After you power the phone on.
- When you press the **Power/Lock** key (
   from within a menu.

In Standby mode, you will see the Home screen, showing the time and phone status icons.

#### Place Calls in Standby Mode

- 1. From the Home screen center panel, touch *c*. Enter a phone number, and press *c* to place a call.
- 2. Touch and drag 🦱 to the left to return to Standby mode.

#### **Receive Messages in Standby Mode**

While your phone is in Standby mode, new incoming messages automatically appear in the screen as they are received. Touch and slide the display Up or Down to scroll through text or to view complete images.

#### Adjust the Ringer

To adjust the Ringer volume, while in Standby mode, press the Volume key( \_\_\_\_\_\_) Up or Down.

Note: The Volume key is on the left side of phone.

#### Vibrate Mode

From the Home screen, repeatedly press the Volume key (c\_\_\_\_) Down until the "Vibrate only" icon ( () appears in the display.

#### Silent Mode

Silences the ringers, the alerts, and the tones your keypad makes when you press a key.

Note: Make sure your Vibrate setting is set to Never or Only when not in Silent mode.

#### Music Player Mode

The Music Player in your phone can play music files (MP3, CMX, Midi, AAC, AAC+, and eAAC+), but only if they are stored in the My Music folder on an optional microSD Memory Card.

Note: For more information, refer to "Memory Card" on page 8.

#### • Entering Music Player Mode:

From the Home screen, display the Applications menu by touching at the bottom of the display, then touch

 at the bottom of the display, then touch

Note: For more information, refer to "Playing Music and Videos" on page 57.

Exiting Music Player Mode: Touch

#### **Camera Mode**

Camera mode lets you take pictures with your phone's camera. In Camera mode, you can also adjust the resolution and appearance of your pictures.

For more information, refer to *"Camera–Camcorder"* on page 50.

- Entering Camera Mode:
  - From the Home screen, press and hold the Camera key (
     on the right side of the phone.
  - From the Home screen, touch the Applications tab (at the bottom of the screen), then touch .
  - In Camcorder mode, touch and slide the Camera-Camcorder mode switch to Camera ( ).
- Exiting Camera Mode: Touch 👉 or 📁

## **Camcorder Mode**

Camcorder mode lets you record videos with your phone's camera. In Camcorder mode, you can also adjust the resolution and appearance of your videos.

For more information, refer to *"Camera–Camcorder"* on page 50.

## • Entering Camcorder Mode:

- From the Home screen, press and hold the Camera key (

— on the right side of the phone — then, touch and slide the Camera-Camcorder mode to Camcorder (  $\hfill \hfill \hfill$ 

- or -

From the Home screen, touch  $\longrightarrow$  **Camera** ( $\bigcirc$ ) — then touch and slide the Camera-Camcorder mode switch to Camcorder ( $\bigcirc$ ).

• Exiting Camcorder Mode: Touch or 📩.

#### Video Player Mode

The Video Player in your phone can play video files [3GS, MP4, H.263, and H.264 (Decoding: QCIF Only)], but only if they are stored in the My Video folder in the phone or on an optional microSD Memory Card.

Note: For more information, refer to "Memory Card" on page 8.

- Entering Video Player Mode:
  - **1.** From the Home screen, touch  $\Rightarrow$  Gallery (

Gallery (

- or -

In camcorder mode, touch  $\blacksquare \rightarrow$  Gallery.

The Gallery screen appears containing a list of thumbnail images of photos.

 Select the desired video. The Video Player screen appears in the display and begins playing the highlighted video.

Note: For more information, refer to "Playing Music and Videos" on page 57.

• Exiting Video Player Mode: Touch 🗂.

## **Entering Text**

The keys are labeled with a letter or number on the lower half and a symbol on the upper half (sliding keypad only). Press the Fn key ( fo) or touch read, then press/touch the key corresponding to the character you want to enter.

In addition, you can use the following special function keys:

- Press to delete a character.
- Press to start a new line.
- fo Press to enter symbols or to access special functions.
- Space & Press to insert a space in a text entry.
- Press once to enter a single upper case letter (Abc). The cursor changes to  $\downarrow$ .
  - Press twice to enter all upper case letters (ABC). The cursor changes to  $\buildrel \ .$
  - Press once more to return to entering lower case letters (abc). The cursor changes to .

## **Menu Navigation**

There are two ways to navigate through a menu:

- Using your finger.
- Using the Touchpad.

## Selecting Menu Items Using your Fingers

As you navigate through the menu, you activate menu options by touching the onscreen entry. Select any option by touching it.

- 1. Touch an onscreen icon to launch a menu or feature.
- Scroll your finger across the screen to navigate through a menu list (bottom up or top down).
- 3. Touch a menu item to make a selection or activate a field.

For example, to launch the Dialer:

► From the Home screen, touch

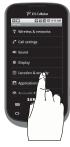

## Selecting Menu Items Using the Touchpad

You navigate with the Acclaims Touchpad much as you would any touchpad. Scroll your finger across the surface of the touchpad to move highlighting around the screen or up or down a menu.

The direction of your on-screen movements while using the Touchpad is determined by the orientation of your phone.

- When the QWERTY keypad is open, the screen is placed in Landscape mode.
- When the QWERTY keypad is closed, the screen is placed in Portrait mode.

As you navigate through a menu by scrolling across the Touchpad, menu options are highlighted and the Acclaim plays a clicking sound. Select any option by highlighting it and pressing the Touchpad.

#### Menu Structure

The Acclaim has a distributed, non-centralized set of menus. To access most function- or application-specific menus, launch the desired function or App, then touch the Menu key ( $\| = \|$ ).

#### Main Menu

You access the Main Menu from the Home screen. Just touch The Main Menu slides up from the bottom of the screen.

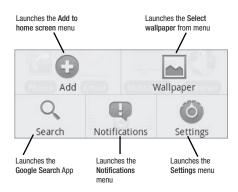

#### Add to Home screen Menu

Lets you add **Shortcuts**, **Widgets**, and/or **Folders** to a Home screen panel.

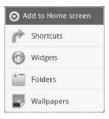

Tip: You can also launch the Add to Home Screen menu by touching and holding an empty place on a Home screen panel.

Also lets you select a Wallpapers image for your Home screen.

#### Select wallpaper from Menu

Lets you select a **Picture** taken with your phone's Camera, or select a pre-loaded image from your phone's **Wallpapers**.

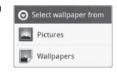

Tip: You can also launch the Select wallpaper from menu by touching the Wallpapers option in the Add to Home Screen menu.

#### **Google Search App**

Lets you search your phone for functions, Apps, and menus or search the Web, based on a text or voice entry.

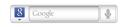

Note: You can access the Google Search App from many functions and other Apps by touching  $\, Q$  .

#### **Notifications Menu**

Shows you the network status and explains any notification icons appearing in the top left corner of the Home screen.

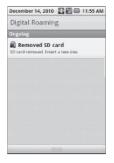

#### Settings Menu

Lets you enable/disable communications features (such as, voice, Wi-Fi, and Bluetooth communications). Also lets you customize your phone's display, sounds, and other functions to suit your needs.

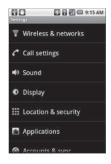

This section explains how to make or answer a call. This section also includes the features and functionality associated with making or answering a call.

## Making a Call

## **Manual Digit Dialing**

- 1. Touch  $\rightarrow$   $\rightarrow$   $\sim$ . The **Phone** screen appears in the display.
- Enter the number you wish to call using the touch keypad.
- To dial the number you've entered, touch . A call Notification icon appears.

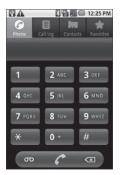

#### **Emergency Number Dialing**

When you call an Emergency Number, such as 911, your phone locks itself in emergency mode, only allowing you to make calls to the emergency call center you originally contacted. This enables emergency operators to more easily dispatch aid, such as police, fire fighting, and emergency medical personnel.

- 1. Touch  $\rightarrow$   $\rightarrow$  **C**. The **Phone** screen appears in the display.
- 2. Enter 911.
- 3. To place the call, touch

Important I: Emergency number 911 is preset into your phone.

If you call 911 an audible tone is heard and an Emergency prompt appears in the display for the duration of the call.

Important!: Because of various transmission methods, network parameters, and user settings necessary to complete a call from your wireless phone, a connection cannot always be guaranteed. Therefore, emergency calling may not be available on all wireless networks at all times.

Important!: DO NOT depend on this phone as a primary method of calling 911 or for any other essential or emergency communications. Note: You can specify other numbers than 911 as emergency numbers using the Emergency # settings. (For more information, refer to "Emergency Number" on page 71.)

#### **Voice Digit Dialing**

Your phone includes a voice recognition system that you can use to place calls.

1. Touch  $\longrightarrow \rightarrow \square \rightarrow$  Voice Control ( NUMBER ).

Tip: For easier access to Voice Control, you can place a Shortcut to it on a Home screen panel.

"Say a command" appears in the display and plays through the earpiece-speaker.

- Say "Call" followed by a phone number. Voice Control prompts you to confirm the the number you want to call.
- 3. To confirm the phone number, say "Yes". Voice Control dials the number.

#### **Manual Pause Calling**

When you call automated systems (like banking services), you are often required to enter a password or account number. Instead of manually waiting for these systems then making addition entries, you can enter special characters (called "pauses") followed by the additional entries, all before you dial the number. These pauses do the waiting for you.

- Wait: A hard pause stops the calling sequence until you touch
   .
- 2-sec. Pause: A two-second pause stops the calling sequence for two seconds and then automatically sends the remaining digits.
- Tip: You can create pauses longer than two seconds by entering multiple 2second pauses.

To manually call a number using pause(s):

- Touch → 
   The Phone screen appears in the display.
- 2. Enter the number you wish to call.
- Touch Temp, then touch Add 2-sec pause / Add wait. A related character ("," for a 2-sec. Pause, or ";" for a Wait) is added to your number entry.
- 4. Enter any additional digits.
- 5. To place the call, touch

### **Call Log Dialing**

Your phone stores records of your calls (incoming and outgoing). You can use these records to place calls.

- 1. From the Home screen. touch  $\checkmark$   $\rightarrow$  Call log. The Call log screen appears in the display.
- 2. Scroll through the Call Log and locate the desired call.
- To call the indicated 3 number, touch

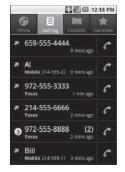

## **Contact Dialing**

- From the Home screen. 1. touch Contacts. The Contacts list appears in the display. (For more information, refer to "Contacts List" on page 34.)
- 2. Find the desired Contact by touching  $\blacksquare \rightarrow$  Search. A Search field appears at the top of the screen with a virtual QWERTY keypad below.

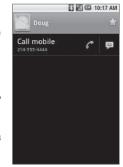

- 3. Enter the first few characters of the desired Contact's name. A list of matching Contacts appears in the display.
- Scroll to the desired Contact and touch it. The Contact's 4 information appears in the display.
- To call the indicated Contact, touch 5.

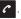

#### **Voice Contact Dialing**

- Touch → → → → Voice Control ( ). "Say a command" appears in the display and plays through the earpiece-speaker.
- 2. Say "Call" followed by the name of one of your Contacts.

Tip: Voice Dialing Tips:

Wait for the beep before speaking.

Speak clearly at a normal volume, as if you were talking to someone on the phone.

When saying a name, say the first name then the last name.

Speak clearly and say the name of a person in the Contacts list, first name followed by last name.

Voice Control displays a choice list of up to three names and prompts you with "**Did you say?**" followed by the first name on the list.

- Say "Yes" to confirm the name or "No" to hear the next name.
  - If you do not respond in a few seconds, Voice Control says the name again.
  - To exit Voice Control without dialing, touch 📁 .

If the selected name has multiple numbers stored for it (that is, Home 1, Work 1, Mobile 1, and so on), Voice Control displays the possible choices and prompts you with "Which location?"

4. Say one of the displayed number types. Voice Control dials the related number.

## **Call Progress Screen**

During a call, you have the following options:

- Speaker: Touch and slide to the right to place your phone in Speakerphone mode for sharing the call with others nearby or for conducting the call hands free.
- End: Touch and slide to the left to hang up the current call.
- Dialpad: Touch and drag upward to display a keypad for entering additional numbers, such as an automated system password.
- Menu key (
  ): Displays the following additional options:
  - Add call: Used to make three-party calls.
  - Mute / Unmute: Disables/enables the phone or headset microphone.

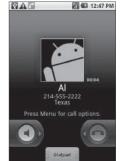

- Bluetooth: Transfers the call audio from the phone earpiece and microphone to a Bluetooth headset, and back again.
- Tip: You also have the option of touching for to return to the Home screen and use other functions and/or Applications.

To return to the Call Progress Screen, touch and pull down the Notifications list, then touch **Current call**.

## **Answering a Call**

Your phone notifies you of a call in the following ways:

- A ring tone sounds and/or your phone vibrates (Your phone provides eight ring volume settings, and/or different ring types to distinguish callers.)
- A phone number (unless blocked by the caller) and a name appear in the display (If the caller's number and name are stored in your Contacts list).
- If the caller can't be identified, **Call from unavailable #, Call from** restricted number, or no number appears in the display.
- Your phone continues to notify you of the call until one of the following events occurs:
  - You answer the call.
  - You ignore the call.
  - The calling party ends the call.
  - The call is sent to voicemail.

### Answering an Incoming Call

Tap and drag or to the right. The ring tone and/or vibration stop and the caller's voice can be heard in the earpiece.

Tip: You can set your phone to answer calls automatically. (For more information, refer to "Call Settings" on page 71.)

## **Ignoring a Call**

When you ignore an incoming call, the call is immediately forwarded to your voice mail.

## **Adjusting the Call Volume**

In Standby mode, repeatedly press the Volume key Down until the Call Volume Level desired appears in the display. The Volume key is on the left side of phone.

## **Call Waiting**

When you sign up for Call Waiting service, you phone notifies you of incoming calls during a call. You have the option of answering or ignoring an additional incoming call.

- During a call, your phone notifies you of an incoming call and the Incoming Call screen appears in your display.
- Answer the incoming call. Your original call is placed on hold, as shown here.

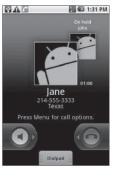

- 3. To return to your original call, touch  $\blacksquare \rightarrow$  Swap calls.
- 4. To alternate between calls, touch  $\blacksquare \rightarrow$  Swap calls.

# Three Way Calling

Three Way Calling lets you add a thrid party to your current call.

- Enter a number or select a Contact and touch . The call progress screen appears in the display.
- When the third party answers, touch →

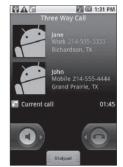

Merge calls. The Three Way Call screen appears in the display, as shown here.

## Call Log

The Call log retains information about Outgoing, Incoming, and Missed calls. You can also view times for your last call and the total times for all calls.

## **Review the Call Log**

 From the Home screen, touch → Call log. The Call log screen appears in the display.

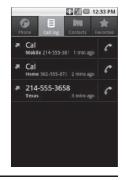

Note: In cases where a Calls log entry concerns a call to or from a Contacts entry, the Contact name associated with the number appears in the Calls log list instead of the number. 2. Swipe the list up or down to browse the Call log.

Note: To empty your device's Call Timers, touch  $\blacksquare \rightarrow$  Clear call log.

To review your device's Call Timers, touch  $\blacksquare \rightarrow$  View call timer.

- 3. For other options, touch and hold a desired call record. The following options pop up in the display:
  - Call <number>: Dial the number in this call record.
  - View contact: (Contact call records) Shows the information for this Contact. (For more information, refer to "Searching for a Contact" on page 38.)
  - Edit number before call: Change the digits to be dialed, then dial the changed number.
  - Send text message: Send a text message to this number or Contact. (For more information, refer to "Creating and Sending Messages" on page 44.)
  - Add to contacts: (non-Contact call records) Add the number in this call record to a new or existing Contact. (For more information, refer to "Saving a Number from a Call" on page 36.)
  - Remove from call log: Remove this call record from the Call log.

#### **Call Timer**

View the duration of your last call, total calls, and calls made during the life cycle of you phone using the Call Timer feature.

#### Note: Call Timer is not for billing purposes.

- From the Call list, touch => View call timer. The Call Timer screen appears in the display showing the following timers:
  - Last Call: View the duration of your last call.
  - Outgoing Calls: View the duration of the total outgoing calls made on your phone since all timers were last reset.
  - **Incoming Calls**: View the duration of the total incoming calls received on your phone since all timers were last reset.
  - Roaming Calls: View the total calls duration on your phone while roaming since all timers were last reset.
  - All Calls: View the duration of the total call, incoming, outgoing, and data calls made on your phone since all timers were last reset.
  - Last Reset: View the time and date all timers were last reset.
  - Lifetime Calls: View the number and total duration of all calls since your phone was activated.
- To reset all counters except Lifetime Calls, touch = → Reset all timer.

Note: Although Total Calls timers can be erased, the Lifetime Calls timer can never be erased.

## Roaming

#### What is Roaming?

Roaming lets you use your phone when you travel outside of your Wireless Provider's coverage area. The Roaming icon ( ) appears in the top line of the display when Roaming is active, and extra charges may apply when making or receiving calls.

Note: Some features may be unavailable while roaming. Roaming also consumes additional power from the battery requiring more frequent recharging. Contact your Wireless Provider for more information about Roaming.

#### **How Roaming Works**

Roam Option lets you set roaming preferences if you move in and out of your home network. The following roaming options are available:

- Home only: Your phone is available for normal operation only in the designated coverage area.
- Automatic: Your Wireless Provider's Preferred Roaming List (PRL) of networks is used to acquire service. If no preferred networks are found, any digital system is acquired.

Note: For more information, refer to "Mobile networks" on page 69.

This section explains how to manage your daily contacts by storing their name and number in your Contacts. Contacts entries are sorted by name.

# **Your Contacts List**

Your Contacts list can store more than 2000 entries, with each contact having a picture ID and multiple associated phone numbers and Email addresses.

Each phone number can be more than 32 digits in length, including hard pauses. Contact names can be more than 32 characters in length. You can also specify a memory location for each entry, and you can restrict access to the Contacts list to prevent unauthorized use.

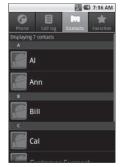

## Launching the Contacts List

- 1. From the Home screen, touch . The **Phone** screen appears in the display.
- 2. Touch the **Contacts** tab. The **Contacts** list appears in the display.

### **Contacts List Menu**

- From the Contacts list, touch = The Contacts List menu pops-up at the bottom of the screen with the following options:
  - Search: Find a Contact by entering the first few letters of the Contact's Given (first) name.
  - New contact: Opens Edit contact screen. Use it to create a new Contact.
  - Display options: Enable/disable the following display options
    - Only contacts with phones. Allows only contacts that have a phone number to display in the contact list.
    - Sort List by: Allows you to sort your contact in alphabetical order by first or last name.
    - View contact name as: Allow you to view the first name first or the last name first.
    - Choose contacts to display: Allows you update your contact settings for the email provide.

- Accounts: Opens Accounts & sync settings screen. Use it to control how Apps synchronize, send, and receive data, and to add and manage Corporate, and/or Google accounts.
- Import / Export: Import (copy) Contacts information from a Memory Card or Export (save) Contacts information to a Memory Card.
- Delete all contacts: Delete all Contacts from the list.

# **Adding a New Contact**

- Touch the First name field. With the phone closed and upright, a virtual QWERTY keypad appears at the bottom of the screen.
- Enter the new Contact's first name, then touch Next. The Last name field appears highlighted.

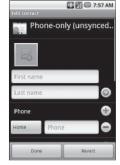

- 4. If desired, enter a family name.
- 5. Touch Next. The Home Phone field appears highlighted.

- If desired, touch Home and select a different label (number type).
- 7. Enter the phone number.
  - To add another number, touch +.
  - To add an Email address, touch **Next**. The **Home Email** field appears highlighted.
  - To bypass the **Home Email** field, touch **Next** again. The remaining fields appear in the display.
- 8. Touch each field in turn and enter the required information.
- 9. To save your new Contact, touch **Done** or <u></u>. To discard your new Contact, touch **Revert** or <u></u>.

## Edit contact Menu

- From the Edit contact screen, touch The menu pops-up at the bottom of the screen with the following options:
  - Done: Save your entries.
  - Revert: Discard your entries.
  - New contact: Opens Edit contact screen. Use it to create a new Contact.
  - Delete contact: Delete this Contact.
  - Join: Combine this Contact with one or more other Contacts.
  - Separate: Joined Contacts only Divide a joined Contact into its original, separate Contacts.

## Saving a Number from a Call

Once you've finished a call, you can save the number of the caller to your Contacts list.

Note: If the call was incoming and Caller ID information was unavailable, the calling number is not available to save to a Contact.

- 1. After you end a call, the Call log screen appears, showing the call you just ended at the top of the list.
- 2. Touch the call you just ended. The following options appear in the display:
  - Call information: Type of call; call time, day, and date; and length of call.
  - Call back: Dial this number.
  - Send text message: Send a message to this number.
  - Add to contacts: Add this number to a new or existing Contact.
- 3. Touch Add to contacts. A Contacts screen appears in the display showing the following options:
  - Create new contact: Save this number as a new Contact.
  - Contacts list: Lets you add the number to an existing Contact.

## Creating a new Contacts entry:

- 4. Touch Ceate new contact.
- The Create contact under account screen appears in the display. Touch the email account you would like to add the contact to.
- 6. The **Edit contact** screen appears in the display with the number you're saving populating the **Phone** field.
- To save the number as other than the Contact's Home number, touch Home. The Select label menu pops-up with the following number types:
  - Home Work Home Fax Other
  - Mobile Work Fax Pager Custom
- 8. Touch the number type that matches your new entry.

Adding the number to an existing Contacts entry:

- Search for and touch the existing Contact to receive this number. The Edit contact screen appears in the display with the Call log number populating the next available number type.
- To change the number type, touch the current number type label. The Select label menu pops-up with the following number types:
  - Home Work Home Fax Other
  - Mobile Work Fax Pager Custom
- **11.** Touch the number type that matches your new number.
- Make any added changes you wish to the Contacts entry. (For more information, refer to "Editing an Existing Contact" on page 39.)
- To save your changes, touch . To discard your changes, touch .

## Saving a Number from the Phone Screen

- From the Home screen, touch → Phone and enter the number you wish to store (such as your bank's teleservice number).
  - Touch → Add to contacts. A Contacts screen appears in the display showing the following options: Create new contact: Save this number as a new Contact.
  - Contacts list: Lets you add the number to an existing Contact.

Tip: To search this Contacts list, touch  ${f Q}$  .

2. Refer to "Saving a Number from a Call" on page 36 and do Steps 4 through 11, as needed.

# **Contact Options Menu**

There are a number of options available for individual Contacts.

- From the Contacts list, find the desired Contact. (For more information, refer to "Searching for a Contact" on page 38.)
- 2. Touch and hold the desired Contact. A menu pops-up listing the following options:
  - View contact: Show the stored information for this Contact.
  - Call contact: Call this Contact.
  - Text contact: Opens the Message composer screen, including a number for this Contact. (For more information, refer to "Creating and Sending Messages" on page 44.)
  - Add to favorites: Add this Contact to the Favorites list. (For more information, refer to "Favorites" on page 42.)
  - Edit contact: Change the information stored for this Contact. (For more information, refer to "Editing an Existing Contact" on page 39.)
  - Delete contact: Remove this Contact from your Contacts list.

# **Searching for a Contact**

## Keypad Method

From the Contacts list, find the desired Contact by touching
 → Search. A Search field appears at the top of the
 screen with a virtual QWERTY keypad below.

Note: You can also open and use the sliding QWERTY keyboard.

- 2. Enter the first few characters of the desired Contact's name. A list of matching Contacts appears in the display.
- 3. Scroll to the desired Contact and touch it. The Contact's information appears in the display.
- 4. Touch Following options are available:
  - Edit contact: Opens Edit contact screen. Use it to change this Contact.
  - Share: Send a copy of this Contact to another device over a Bluetooth connection or in an Gmail message. (For more information, refer to "Sending a Contacts Entry" on page 43.)
  - Options
    - Ringtone: Select a unique ringtone to identify calls from this Contact.
    - Incoming calls: When enabled, sends all calls from this Contact to your Voicemail account.
  - Delete contact: Remove this Contact from the Contacts list.

#### **Voice Method**

Use the Voice Control **Look up** command to view Contact information for any named contact stored in your Contacts list by saying the Contact's name.

Note: The Look up command shows the requested Contact information in the display but does not dial any phone numbers for the Contact.

To call the Contact, touch one of the Contact's numbers or start a new Voice Command session and us the **Call** command.

To look up information for a specific Contact:

1. Touch  $\rightarrow$   $\rightarrow$  Voice Control.

"Say a Command" appears in the display and is pronounced through the speaker.

2. Say "Look up".

VoiceSignal prompts you to "Say the name."

3. Speak clearly and say the full name of the person you want to call, exactly as it is entered in your Contacts list. If Voice Control does not recognize the name you said, a choice list of up to three names appears in the display, and Voice Control prompts you with "Did you say look up" followed by the first name on the list.

- Say "Yes" to confirm the name or "No" to hear the next name, or touch the correct name from the list.
  - To exit VoiceSignal without dialing, touch 📁 .
- 5. The Contact information for the name you selected appears in the display.

# **Editing an Existing Contact**

Once stored in the Contacts list, an entry can be changed quite easily.

- In the Contacts list, search for and touch the desired Contact. (For more information, refer to "Searching for a Contact" on page 38.) The select Contact's information appears in the display.
- Touch = → Edit contact. The Edit contact screen appears in the display.
- **3.** Touch each number or other field in turn whose contents you wish to enter or change.
- 4. When you're finished editing the Contact, touch 📩 to save your changes.

#### Adding Pauses to Contact Numbers

When you call automated systems (like banking services), you are often required to enter a password or account number. Instead of manually entering the numbers each time, you can store the numbers in your Contacts along with special characters called pauses.

- Wait: A hard pause stops the calling sequence until further input from you.
- 2-Sec Pause: A two-second pause stops the calling sequence for two seconds and then automatically sends the remaining digits.

Tip: You can enter multiple two-second pauses to extend the length of a pause. For example, two consecutive two-second pauses cause a total pause time of four seconds.

Note: Keep in mind that pauses count as digits towards the 32-digit maximum.

## Store Pauses in a New Contacts Entry

- Touch → C and enter the number you wish to store (such as your bank's teleservice number).
- Touch 
   The following menu options appear in the display:
  - Add to contacts: Add this number to a new or existing Contact.
  - Add 2-sec pause: a two-second pause.
  - Add wait: a hard pause (awaits input from you).
- Touch the pause option of your choice to enter the selected pause into your number sequence. The appropriate character ("," or ";") appears in your number sequence.
- 4. Enter any additional digits into your number sequence.
- 5. Repeat Steps 3 and 4 as needed.
- When your number sequece is complete, touch => Add to contacts. The Contacts screen appears in the display showing the following options:
  - Create new contact: Save your number sequence as a new Contact.
  - Contacts list: Lets you save your number sequence to an existing Contact.
- To save your changes, touch . To discard your changes, touch .

#### Add Pauses to an Existing Contacts Entry

- In the Contacts list, search for and touch the desired Contact. (For more information, refer to "Searching for a Contact" on page 38.) The select Contact's information appears in the display.
- Touch => Edit contact. The Edit contact screen appears in the display.
- Touch the number stored in this Contact to which you wish to add a Wait or 2-Sec Pause. The phone-style keypad appears at the bottom of the screen.
- Touch the \*# ( key, then touch the Pause / Wait key. The appropriate character ("," or ";") appears in your number sequence.
- 5. Touch the **123** key and enter any additional digits into your number sequence.
- 6. Repeat Steps 4 and 5 as needed.
- 7. When your number sequece is complete, touch **Done** to save your changes.

## Add a Number or Email Address to an Existing Entry

- In the Contacts list, search for and touch the desired Contact. (For more information, refer to "Searching for a Contact" on page 38.) The select Contact's information appears in the display.
- Touch ⇒ Edit contact. The Edit contact screen appears in the display.
- 3. Touch a number field or the **Email** field in this Contacts entry.
- 4. Enter the phone number or Email address for the new Contacts entry.
- 5. Touch **Done** to add the number or Email address to the existing entry.

## Edit an Existing Email Address

- Find the desired entry in the **Contacts** list. (For more information, refer to "Searching for a Contact" on page 38.)
- Touch => Edit contact. The Edit contact screen appears in the display with the contact name highlighted.
- 3. Highlight the Email field (labeled with the @ symbol).
- Use the touch screen QWERTY keypad (portrait or landscape) to edit the Email address. (For more information, refer to "Entering Text" on page 21.)
- 5. Touch Done to save your changes.

# Favorites

The Favorites screen shows Contacts you added to the list so you can call them without searching or browsing your entire Contacts list. The Favorites screen also lists Contacts you call frequently.

## Launching the Favorites list

► Touch → Contacts → Favorites. The Favorites list appears in the display.

## Adding Contacts to Favorites

- In the Contacts list, search for and touch a Contact you wish to add to Favorites. (For more information, refer to "Searching for a Contact" on page 38.) The select Contact's information appears in the display.
- 2. Touch the star-shaped button to the right of the Contact's name. The button changes color to yellow.
- Touch → Contacts → Favorites. The Favorites list appears in the display with your newly added Favorite appearing in the list.

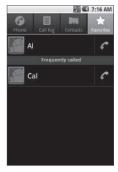

## **Removing Favorites**

Use this option to remove a speed dial number in your Contacts list.

- Touch → Contacts → Favorites. The Favorites list appears in the display.
- Touch the Contact you wish to remove from the Favorites list. The select Contact's information appears in the display.
- Touch the star-shaped button to the right of the Contact's name. The button changes color from yellow to background color.
- Touch . The Favorites list appears in the display, minus the Contact you wished removed.

# **Deleting a Contact**

- In the Contacts list, search for and touch a Contact you wish to delete. (For more information, refer to "Searching for a Contact" on page 38.) The select Contact's information appears in the display.
- Touch → Delete contact. You are prompted to confirm the deletion.
- 3. To delete the selected Contact, touch OK.

# **Sending a Contacts Entry**

Use the **Share** option to send a selected Contact's information as part of an Email or Gmail message.

- Touch → Contacts. The Contacts screen appears in the display.
- Find and touch the Contact you want to send to another device. (For more information, refer to "Searching for a Contact" on page 38.) The associated Contact information appears in the display.
- Touch → Share. An Email or Gmail message composer appears in the display with the selected contact information attached.
  - If you do not have an Email account or a Google account defined to your phone, you are prompted to create a Google account. (For more information, refer to "Creating a Google Account" on page 59 and to "Setting Up an Email Account" on page 47.)
- 4. Address and compose the rest of your message, then touch **Send**.

This section explains how to send or receive different types of messages. This section also describes the features and functionality associated with the various types of messaging.

# **Types of Messages**

Your Acclaim can send Text (SMS) messages, Multimedia [picture or video (MMS)] messages, and E-mail messages.

## Text and Multimedia Messages

You can send Text and Multimedia messages by simply entering the phone number of the recipient in the **To:** field when creating a new message. Text messages can be up to 160 characters in length.

## E-mail Messages

With the Acclaim you can send E-mail in two ways:

- Directly, through an Internet Protocol (IP) account, or
- Indirectly, by using Microsoft ActiveSync<sup>™</sup> to exchange E-mail through your PC

# Instant Messages

The Acclaim includes support for instant messaging.

# Sending Messages

## **Creating and Sending Messages**

 Touch → Messaging (→) → New Message. The message composer screen appears with the To field highlighted.

| 5555 | 🔯 🕅 🖨 1:20 PM |
|------|---------------|
| 5555 | c             |
| 19.  |               |
|      |               |
|      |               |
| Abe  | Send          |

 To enter or search for a recipient, open the QWERTY keyboard or touch the To field (a virtual keyboard appears), then type a phone number, email address, or the first few letters of a Contact name. (If a Contact name, scroll to and touch the desired name.)

For more recipients, type another phone number, email address, or the first few letters of another Contact name.

- To enter the message text, touch the Type to compose field and type the text content of your message. (For more information, refer to "Entering Text" on page 21.)
- 4. For more message composition options, touch I . The following options are available:
  - Add subject: Add a subject line to your message.
  - Attach: Add a picture, video clip, audio file, or slideshow to your message. (For more information, refer to "Attaching Media".)
  - Insert smiley: Select from a list of smileys to add to your message.
  - Discard: Discard the current message.
  - All threads: Return to the Messaging screen.
- Touch Send to transmit your message to the selected recipients.

# Attaching Media

- While composing a message, touch → Attach. The following options are available:
  - Pictures: Attach an existing picture from the Gallery.
  - Capture picture: Launch the Camera, take a new picture, and attach it to your message. (For more information, refer to "Taking a Snap Shot (Single Picture)" on page 50.)
  - Videos: Attach an existing video from the Gallery.
  - Capture video: Launch the Camcorder, record a new video, and attach it to your message. (For more information, refer to "Recording a Video" on page 52.)
  - Audio: Attach a preloaded audio file.
  - Record audio: Record and attach a new audio file.
  - **Slideshow**: Attach an existing slideshow or create and attach a new slideshow.
- Touch the desired option and select the desired media file to be attached to this message. The message is automatically converted from a Text (SMS) message to an MMS message.

# **Retrieving a Message**

When you receive a new text, picture, or video message, the message ringer sounds (unless turned off) and the new message icon () appears and the message text scrolls automatically in the Notification bar.

- 1. To view a new message, touch the Notifications bar and drag downward to display the Notifications list.
- 2. Touch the new message Notification. The Messaging screen appears in the display.

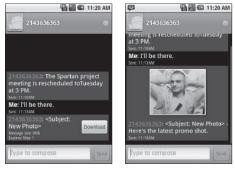

3. To read the complete message, touch its Messaging list entry.

If the new message is a Picture or Video message, touch the **Download** button.

The complete message appears in the display.

 To compose a reply message, touch the Type to compose field. (For more information, refer to "Creating and Sending Messages" on page 44.)

# **Changing Messaging Settings**

- Touch → Messaging. The Messaging screen appears in the display showing the currently saved threads.
- Touch => Settings. The following options appear in the display:
  - Storage Settings:
    - Delete old messages: Erase old, read messages as maximum message count limits are reached.
    - Text message limit: Select a new maximum number of text messages per thread.
    - Multimedia message limit: Select a new maximum number of MMS messages per thread.

- · Multimedia message (MMS) Settings:
  - Delivery reports: When enabled, requests delivery report for each MMS message sent.
  - Auto-retrieve: When enabled, automatically retrieves (downloads) incoming MMS messages.
  - Roaming auto-retrieve: When enabled, automatically retrieves (downloads) incoming MMS messages when outside your home network.
- Notification Settings:
  - Notifications: When enabled, displays message notification icon when message received.
  - Screen on: When enabled, display lights when message notification icon appears.
  - Select ringtone: Select unique ringtone for new incoming messages.
  - Vibrate: When enabled, phone vibrates for new incoming messages.
- 3. Select the desired options and settings.

# **Accessing Email**

You can configure Acclaim Messaging to send and receive Email messages using personal or business accounts.

## Setting Up an Email Account

You can use your Acclaim to access the Internet for Email using a connection through your Wireless Carrier or using a Wi-Fi connection. (For more information, refer to *"Wi-Fi"* on page 63.)

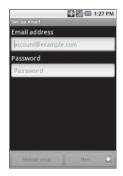

Tip: Before begining the Email account setup process, you should have copies of the email server settings for each of your accounts to verify and/or correct all automatically retrieved settings.

- Touch → Email. The first time you select Email, the Set up email screen appears in the display, prompting you to configure Email for an account.
- Enter your E-mail address and password into the appropriate fields, then touch Next. Your phone automatically obtains account information from the Email server.
  - If this account is to access a private Email server (such as your employer's), touch Manual setup and follow the prompts to set up access to your Email account.

You are notified when setup is complete.

 At the prompt, enter a screen name for this Email account and your name for inclusion in outgoing messages, then touch Next. Email begins downloading to your phone.

## Sending Email

- 1. Address the Email message to a Contact:
  - Touch → Contacts.
  - Find and touch the desired Contact. The Contact's information appears in the display. (For more information, refer to "Searching for a Contact" on page 38.)
  - Touch the desired Email address. The **Complete action using** menu pops-up in the display.
  - Choose the Email account you wish to use. The Email Compose screen appears in the display with the Contact's Email address already populating the To field.
  - or –

Address the Email to a non-Contact recipient:

- Touch  $\longrightarrow$  **Email**. Your default Email account folder appears in the display.
- Touch → Compose. The Email composer screen appears in the display.
- Enter the recipient's Email address. (For more information, refer to "Entering Text" on page 21.)
- 2. Touch the **Subject** field and enter the subject of this message.
- 3. Touch Next and enter the message text.
- To attach a file(s) to your message, touch Attach and select an attachment type.

- To send your message to the intended recipient, touch Send.
  - To save the message as a draft message for later reuse, touch **Save as draft**.
  - To discard this message without sending or saving it, touch **Discard**.

## **Receiving Email**

When you receive a new Email message, the message ringer sounds (unless turned off) and the new Email message icon

( ) appears in the Notification bar.

- To access your received Email, touch → Email. Your default Email account folder appears in the display.
- 2. To read your received Email, touch the new message listing.

### **Removing an Email Account**

- Touch → Email → I= → Accounts. The Email accounts list appears.
- 2. Touch and hold the account you wish to remove. The account options menu pops-up.
- 3. Touch Remove account. You are prompted to confirm the removal of this Email account.
- 4. To remove the selected account, touch **OK**.

Use your Samsung phone to take full color digital pictures and videos, display them on your phone's vivid color display, and instantly share them with family and friends. It's fun, and as easy to use as a traditional point-and-click camera or camcorder. This section explains how you can do the following:

- Take pictures and record videos with your phone's built-in digital Camera-Camcorder.
- Send and receive pictures and videos taken with your phone's Camera-Camcorder.
- Set the several Camera-Camcorder options that help you take crisp, clear pictures and videos.

# **Taking Pictures and Videos**

Taking pictures videos with the built-in Camera-Camcorder is as simple as choosing a subject, pointing the lens (located on the rear of your phone, at the top), and pressing a button.

## Taking a Snap Shot (Single Picture)

To take a single picture using the current Camera settings, do the following:

 Press and hold the Camera key ( ) — on the right side of the phone). The Camera viewfinder screen appears in the display.

(For more information, refer to *"Screen Layout"* on page 53).

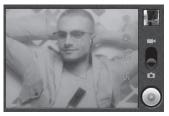

Tip: You can also launch the camera by touching  $\longrightarrow \rightarrow \blacksquare \rightarrow \Box$  Camera.

- 2. Using the display as a viewfinder, point the camera lens (on the back of your phone) at your subject.
- When the image that you wish to capture appears in the display, press the Camera key ( ) or touch ).

After the Camera takes the picture, a thumbnail view of it fills the preview pane in the upper right corner of the viewfinder screen.

- To review the picture full-screen, touch the preview pane. The new picture fills the screen. The following options are available:

**SET AS**: Set this picture as a Contact Icon or as Wallpaper on the Home screen.

SHARE: Send a copy of this picture to another device or person using Bluetooth, Gmail, Messaging, or Picasa.

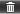

DELETE: Erase this picture from the Gallery.

- For additional options, press . The following additional options are available:
  - **Share**: Send a copy of this picture to another device or person using Bluetooth, Gmail, Messaging, or Picasa.
  - Rotate: Rotate the picture Left (counter-clockwise) or Right (clockwise).
  - Delete: Erase this picture from the Gallery.
  - Crop: Erase unwanted portions of this picture.
  - Set as: Set this picture as a Contact Icon or as Wallpaper on the Home screen.
  - More: Displays the following additional options:
    - Details: List the name, File size, Resolution, Manufacturer, Model, White Balance setting, and Date taken for this picture.
    - Show on Maps: Indicate location where picture was taken on a map.
    - Slideshow: Displays pictures in the Gallery in a slideshow.
    - Settings: Displays the Gallery settings.
- 6. To exit the Camera, press 📩 .

## **Recording a Video**

To record a video using the current camcorder settings, do the following:

- Press and hold the Camera key ( on the right side of the phone). The camera viewfinder screen appears in the display.
- Touch and slide the Camera-Camcorder switch to Camcorder position. The Camcorder viewfinder screen appears in the display. (For more information, refer to "Screen Layout" on page 53).

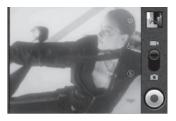

3. Using the display as a viewfinder, point the camera lens (on the back of your phone) at your subject.

When the image that you wish to capture appears in the display, press the Camera key ( ) or touch .
 When you're finished recording your video, press the Camera key ( ) again or touch .

A thumbnail view of the new video fills the preview pane in the upper right corner of the viewfinder screen.

- To review the video full-screen, touch the preview pane. Touch and hold a video thumbnail to access the following options:
  - Play: Play the new video.
  - Share: Send a copy of this video to another device or person using Bluetooth, Gmail, Messaging, or YouTube.
  - Delete: Erase this video from the Gallery.
  - Details: Displays video name, File size, Duration, Frame rate, Bit rate, Format, and Date taken.
- 6. To exit the Camcorder, press 📩.

## **Screen Layout**

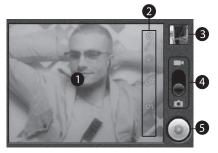

### Screen Indicators and Buttons

- 1. Viewfinder: Displays the image currently seen by the Camera lens.
- 2. Settings: Touch to open the Camera/Camcorder options.
- 3. Thumbnail: Displays the last picture you took with the Camera or the first frame of the last video you recorded with the Camcorder.
- 4. Mode: Swipe down for Camera mode (as shown), swipe up for Camcorder mode.
- Take / Record / Stop: Takes pictures (Camera) or starts and stops video recordings (Camcorder).

# **Camera-Camcorder Settings**

From the Camera / Camcorder viewfinder screen, the following settings are available:

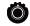

# Settings:

- Focus mode (Camera only): Keep center of subject in focus (Auto), maintain full image in focus (Infinity), or focus on a very close object (Macro).
- Scene mode (Camera only): Choose a mode to match conditions.
- Metering (Camera only):Select a method for measuring light.
- Picture size (Camera only): Set picture size.
- Picture quality (Camera only): Choose a quality setting for photos.
- Color effect: Apply special color effects to your pictures / videos.
- Camera settings: Restore to default.

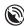

Store Location: (Camera only): Save location coordinates where pictures are taken. Lets you Show on Maps where you took a selected picture. (See "Show on Maps" on page 56.)

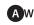

White balance: Select how the Camera / Camcorder responds to available light.

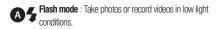

- 1 X Zoom: Allows you to zoom in on an image.
- High Video quality (Camcorder only): Control video clarity and duration.

# Gallery

The Camera-Camcorder stores your photos and videos in the Gallery, which gives you easy access to your photos and videos and lets you review and manage them.

You can access the Gallery either of two ways:

- From the Home screen:
  - ► Touch , swipe from right to left (to view the right hand Home screen panel), then touch **Gallery**.
- Using the Apps menu:

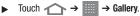

The **Gallery** screen appears in the display, showing the following media file clusters:

- Camera pictures: Thumbnail views of up to four of the pictures taken with your phone's Camera and stored in the phone. The total number of pictures also appears.
- Camera videos: Thumbnail views of up to four of the videos recorded with your phone's Camcorder and stored in the phone. The total number of videos also appears.

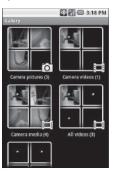

• Camera media: Thumbnail views of up to four of the pictures and videos taken with your phone's Camera-Camcorder and stored in the phone. The total number of pictures and videos also appears.

To access the files in one of the clusters, touch the desired cluster. A 3 x 4 array of the files in the cluster appears in the display.

#### **Gallery and Camera Media Menu Options**

- ► Touch =. The following menu options are available:
  - Capture picture: Launches the Camera.
  - Capture video: Launches the Camcorder.
  - Settings: The following Gallery settings are available:
    - General settings: Select a Display size and Sort order for your pictures and videos, and select whether to Confirm deletions of pictures and videos.
    - Slideshow settings: Select how your photos are presented, and in what order, when in Slideshow mode.

#### **Camera and Video Pictures Options**

- ► Touch **Camera pictures / Camera videos** → **[**. The following menu options are available:
  - Capture picture: Launches the Camera.
  - Capture video: Launches the Camcorder.
  - Slideshow: Camera Pictures only View pictures taken with your phone's Camera as a slideshow.
  - Multiselect: Select pictures/videos to Share or Delete.
  - Settings: The following Gallery settings are available:
    - General settings: Select a Display size and Sort order for your pictures and videos, and select whether to Confirm deletions of pictures and videos.
    - Slideshow settings: Select how your photos are presented, and in what order, when in Slideshow mode.

## **Picture Menu Options**

- In the Gallery Camera Pictures array, select a photo. The photo expands for easier viewing.
- 2. Touch = . The following menu options are available:
  - Share: Send a copy of this picture to other devices, to various online services, and/or to individuals as part of a picture or email message.
  - Rotate: Rotate the picture right or left.
  - Delete: Erase the picture.
  - Crop: Allows you to crop the photo.
  - Set as: Set this picture as a Contact icon or display Wallpaper.
  - More: Touch to view additional options.
    - **Details**: Show File size, Resolution setting, Manufacturer, Model, WhiteBalance setting, and Date taken for this picture.
    - Show on Maps: Show a map with the location where this picture was taken indicated on the map.
    - Slideshow: Show all Gallery Camera Pictures as a slideshow.
    - Settings: Select values for Gallery General and Slideshow settings.

## Send Pictures and Videos

Send a picture or video you have taken to anyone with a compatible device in a few easy steps.

- 1. From the Camera / Camcorder view finder screen, take a picture or record a video.
- Touch the thumbnail preview image in the upper right corner of the display. The photo/video review screen appears in the display.
- 3. Touch Share, The Share pictures via menu pops up showing the following available options:
  - Bluetooth
     Messaging
  - Gmail
     Picasa
- Touch the desired option and follow the prompts to send a copy of this photo/video. (For more information, refer to "Messaging" on page 44.)

## **Loading Media Files**

You can load media files (MP3 or WMA music and/or MP4 or 3GP video) to your phone over the air or using a Personal Computer.

## Downloading

### Over the Air

► Save music obtained using the Browser or from the Market to the microSD or microSDHC Memory Card.

Note: For more information, refer to "Apps (Applications)" on page 59.

## Via PC

- Connect your Acclaim to your Personal Computer using the USB Data Cable. "USB connected" and a USB Notification icon appears on the top line of the display.
- 2. Touch and slide the Notification icon to view the Notifications list.
- Touch USB connected → Mount. A new "Removable Disk appears on your Personal Computer.
- 4. Copy your MP3 or WMA music files to the ./DCIM/Music directory on the Memory Card.

Note: If there is no ./DCIM/Music directory, create one.

5. Copy your MP4 or 3GP video files to the ./DCIM/Camera directory on the Memory Card.

Note: If there is no ./DCIM/Camera directory, create one.

#### Sideloading

- Remove the microSD or microSDHC Memory Card from your phone. (For more information, refer to "Remove a Memory Card" on page 9.)
- 2. Insert the Memory Card in a compatible Card Reader connected to a personal computer.
- 3. Copy your MP3 or WMA music files to the ./DCIM/Music directory on the Memory Card.

Note: If there is no ./DCIM/Music directory, create one.

4. Copy your MP4 or 3GP video files to the ./DCIM/Camera directory on the Memory Card.

Note: If there is no ./DCIM/Camera directory, create one.

 Remove the Memory Card from the Card Reader and insert the Memory Card in your Acclaim phone. (For more information, refer to "Install a Memory Card" on page 9.)

# **Playing Your Media Files**

## Launching the Music Player

- Touch → → → Music. The Music Library screen appears in the display.
- Touch the Songs tab. A list of songs on the Memory Card appears in the display.
- To play a song, touch it in the list. The Music Player screen appears in the display and the selected song begins playing.

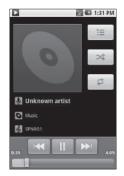

# Launching the Video Player

 Touch 
→ Gallery → Camera videos / Camera media. An array of thumbnail images appears in the display.

Note: Videos are indicated by a Play arrowhead overlay.

 Locate and touch the desired video. The Video Player screen appears (in landscape mode) and the selected video begins playing.

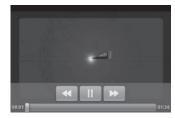

Note: The Video Player controls fade out as playing continues.

Your Acclaim phone includes a number of useful Apps and offers access to the Android Market, where you can purchase and download still more Apps.

# **Network-Dependent Apps**

To launch many of the Apps loaded on your Acclaim, such as the **Maps**, your phone must have network access. In addition, some Apps (such as **Gmail** and **Market**) require you to have a Google account as well as network access to use them.

## **Creating a Google Account**

To create a Google account, you can use either your Acclaim phone or a personal computer. When creating the account, Google asks you to enter an Email address:

- To create a Gmail address along with the account, use your Acclaim phone.
- To enter an existing address, use a personal computer.

#### **Using Your Acclaim Phone**

- 1. From the Home screen, touch . The Apps menu appears in the display.
- In the last row of Apps, touch either Gmail or Market. The Set up your Google Account screen appears in the display.
- 3. Follow the onscreen prompts to create your free account.
- Log into the email address you entered on the Google accounts page, and locate the email from Google.
- 5. Respond to the new email to both confirm and activate your new account.

#### **Using a Personal Computer**

- 1. From a computer, launch a Web browser and navigate to www.google.com.
- On the Google home page, click Sign-in → Create an account now.
- 3. Follow the onscreen prompts to create your free account.
- Log into the email address you entered on the Google accounts page, and locate the email from Google.
- 5. Respond to the new email to both confirm and activate your new account.

# Launching an App

- From the Home screen, touch . The Apps menu appears in the display.
- 2. Swipe up or down across the screen to scroll the menu and find a particular App.
- **3.** To launch the desired App, touch the related icon.

|         |                       | ₩ <b>1</b>            | 12:51 PM    |  |
|---------|-----------------------|-----------------------|-------------|--|
| Browser | <b>E</b><br>Cakulator | Calendar              | O<br>Camera |  |
| Ciy ID  | Clock                 | Contacts              | Enal        |  |
| Gallery | <b>G</b> mail         | g<br>Google<br>Search | (?)<br>Help |  |
| Lattude | Mips                  | Markee                | Mossaging   |  |
| A       |                       |                       |             |  |

Note: Some applications, such as Market, require you have a Google account and a network connection.

# Available Apps

The following Apps are pre-loaded on your Acclaim phone:

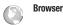

Access the World Wide Web. The Browser supports "Pinch and Zoom" on some web pages.

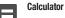

- Divide, multiply, subtract, and add numbers of any length, with results presented in exponential format.
- Calendar
  - Camera
- Schedule events and set reminder alarms.
- Take pictures and record and playback videos.

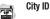

Display the City and State for a phone number (North America Dialing Plan).

Additional charges apply for CityID subscription.

- Clock
- Set up multiple alarms.

|   | Contacts                                       | Create and maintain a phonebook of<br>Contact information (phone numbers, | 1                       | Market                | Find, purchase, and download Apps for your Acclaim phone.                     |
|---|------------------------------------------------|---------------------------------------------------------------------------|-------------------------|-----------------------|-------------------------------------------------------------------------------|
|   | Email addresses, postal addresses, and so on). |                                                                           | <u></u>                 | Messaging             | Exchange Text, Picture, and Video messages with other devices.                |
|   | Email                                          | Access business and personal Email accounts.                              | $\overline{\mathbf{o}}$ | Music                 | Play and manage music files stored on a<br>Memory Card. Create and play music |
|   | Gallery                                        | View pictures, play slideshows and                                        |                         |                       | playlists. Assign music files as ringtones.                                   |
|   |                                                | videos of pictures and videos taken with the Camera in your phone.        | 4                       | My Contacts<br>Backup | Backup your Contacts to your Wireless<br>Provider's surver.                   |
| Ń | Gmail                                          | Create and access a Gmail (Google mail) account.                          |                         | Navigation            | An internet-connected GPS navigation system with voice guidance. Type or      |
| 8 | Google<br>Search                               | Search your phone's contents and/or the<br>Internet.                      |                         |                       | speak your destination.                                                       |
| 0 | Help                                           | Access Help menu.                                                         |                         | News &<br>Weather     | View Google news and weather.                                                 |
|   | Latitude                                       | Share your location with selected friends.                                | C                       | Phone                 | Place phone calls.                                                            |
|   | Maps                                           | Access Google maps.                                                       | •                       | Places                | Find places of interest near your <b>Latitude</b> location.                   |

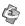

View Microsoft<sup>®</sup> Word<sup>™</sup> and Excel<sup>™</sup> Ouickoffice files.

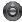

Settings

Talk

| Customize your phone's operation and |
|--------------------------------------|
| functions to suit yourself.          |

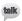

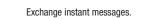

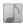

Tone Room Find, purchase, and dowload sound files Deluxe for use as ringtones and alert tones.

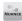

Voice Control Place calls and launch functions and features of your phone with spoken commands.

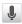

Voice Search Search the contents of your phone with spoken commands.

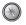

Your

Deluxe

Obtain automated guidance to desired Navigator locations.

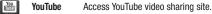

#### panels after copying a Shortcut or Widget for the App to the desired Home screen panel.

## Pre-positioned Shortcuts and Widgets

Accessing Apps Directly

Your Acclaim comes with a number of Shortcuts and Widgets pre-positioned on all three Home screen panels.

You can access an App directly from one of the Home screen

| Panel 2      | Panel 3                                       | Panel 4                                                  |  |
|--------------|-----------------------------------------------|----------------------------------------------------------|--|
| • Gmail      | Google Search                                 | Music                                                    |  |
| Voice Search | <ul> <li>Your Navigator<br/>Deluxe</li> </ul> | Camera                                                   |  |
| • Talk       | <ul> <li>My Contacts<br/>Backup</li> </ul>    | Gallery                                                  |  |
| Market       | <ul> <li>Help</li> </ul>                      | YouTube                                                  |  |
|              | Tone Room     Deluxe                          | Wi-Fi settings                                           |  |
|              | Contacts                                      | <ul> <li>Location &amp;<br/>security settings</li> </ul> |  |
|              | • Email                                       | Bluetooth settings                                       |  |
|              | <ul> <li>Messaging</li> </ul>                 | <ul> <li>Settings</li> </ul>                             |  |
|              | Calendar                                      |                                                          |  |

This section explains how to setup your phones network, Wi-Fi (Wireless Fidelity), Bluetooth, and VPN (Virtual Private Network) connections.

Note: Use of these Wi-Fi, Bluetooth, and/or VPN wireless connections can increase the drain on your Acclaim's battery, shortening your usage time.

# Accessing Wireless & network settings

To launch the Wireless & network settings menu:

► Touch → → Settings → Wireless & network settings. The Wireless & network settings menu appears in the display.

## Wi-Fi

You can use your Acclaim to access the Internet and other services through secured Wireless Access Points (WAPs) (those requiring knowledge of the Router name and password) and over unsecured (open) WAPs ("hot spots").

## Turn Wi-Fi Interface On

From the Wireless & network settings menu, touch Wi-Fi. The associated check box changes color to green.

## Turn Wi-Fi Interface Off

From the Wireless & network settings menu, touch Wi-Fi. The associated check box changes from green to background color.

## Setting Up a Wi-Fi Connection

- From the Wireless & network settings menu, touch Wi-Fi settings. The Wi-Fi settings menu appears in the display. The following options are available:
  - Wi-Fi: Turns the phone's Wi-Fi interface On/Off.
  - Network notification: When enabled, your phone notifies you when it detects a Wi-Fi open network (hot spot).
  - Wi-Fi networks: List of detected open, visible secured, and/or manually added hidden secured Wi-Fi networks.
     Wi-Fi networks listings show network names and security settings, if any.

Select a network listing to connect to that network. If the network is secured, but you have not manually added it, you are prompted to enter the WAP password.

Add Wi-Fi network: Manually add a Wi-Fi network to the Wi-Fi networks list.

- 2. To manually add a Wi-Fi network to the Wi-Fi networks list:
  - Touch Add Wi-Fi network. The Add Wi-Fi network screen pops up.
  - Touch the Network SSID field and enter the name of the Wireless Access Point. This entry lets you add hidden secured Wi-Fi networks.
  - For a secured network, touch the Security field. Select the appropriate security setting by touching it. You are prompted to enter the WAP password.
  - To save your entries to the list, touch Save.

Note: When you manually add a secured Wi-Fi network, you are not prompted to enter the WAP password each time your phone connects.

## Advanced Wi-Fi settings

The  $\ensuremath{\text{Wi-Fi}}$  settings – Advanced menu lets you further customize how your phone communicates with Wi-Fi networks.

- From the Wi-Fi settings menu, touch → Advanced. The Advanced menu appears in the display with the following options available:
  - Wi-Fi sleep policy: Set your Wi-Fi interface to sleep When the screen turns off / Never when the phone is plugged in / Never.
  - MAC address: View your phone's Media Access Control address.
  - Proxy: Enter your proxy server information. This is the method the phone will connect to your providers network for data services.

- Port: Enter your port information. This is the communication "slot" or opening through which network traffic will pass through.
- IP settings: Enable and specify a static Internet Protocol address. (Sometimes required by enterprise networks.)

# Bluetooth

Bluetooth is a short-range wireless communications technology capable of exchanging information over a distance of about 30 feet without requiring a physical connection.

Unlike infrared, you don't need to line up the devices to beam information with Bluetooth. If the devices are within a range of one another, you can exchange information between them, even if they are located in different rooms.

The Bluetooth wireless technology settings menu provides the ability to view and change the device name, show the visibility, and set the security for the device.

### Turn Bluetooth On/Off

When the Bluetooth is turned on, you can use the Bluetooth features available. When the Bluetooth is turned off, you cannot send or receive information via Bluetooth. To save battery life or in situations where Bluetooth use is prohibited, such as airline traveling, you can turn off the Bluetooth wireless technology headset.

#### **Turn Bluetooth On**

 From the Wireless & network settings menu, touch Bluetooth. The associated check box changes color to green.

#### **Turn Bluetooth Off**

From the Wireless & network settings menu, touch Bluetooth. The associated check box changes color from green to the background color.

## Pair with a New Device

- From the Wireless & network settings menu, touch Bluetooth settings. The following options are available:
  - Bluetooth: Turns the phone's Bluetooth technology interface On/ Off.
  - Device name: View or change your phone's Bluetooth device name.
  - **Discoverable**: Make your phone visible to other scanning and unpaired Bluetooth devices.
  - Scan devices: Make your phone scan for other discoverable and un-paired Bluetooth devices.
  - Bluetooth devices: List of Bluetooth devices already paired with your phone or discovered by your phone when scanning.

- 2. To pair your phone with a new Bluetooth device:
  - Place the other Bluetooth device in discoverable mode. (See the device user manual for more information.)
  - From the Bluetooth settings menu, touch Scan devices.

Your phone searches for available Bluetooth devices. Named listings for available devices appear in the display.

- Touch the device listing you want to pair with your phone. You are prompted to enter the passkey or PIN for the selected device.
- Enter the device passkey or PIN and touch OK. (See the device user manual for more information.) Pop-up messages appear to inform you that pairing with the device and connecting to it are complete.

Note: If you are pairing and connecting to another phone or to a personal computer, both devices prompt for a passkey or PIN. To successfully pair and connect your phone with the other device, the same passkey or PIN must be entered on both devices.

Note: Pairing between two Bluetooth devices is a one-time process. Once paired, the devices will recognize each other and reconnect without your having to re-enter a passkey or PIN.

#### **Reconnecting to a Paired Bluetooth Device**

To reconnect to a paired Bluetooth headset or handsfree device:

In the Bluetooth settings menu, touch the listing for the preferred device. The device status changes to indicate the connection is complete.

To reconnect to another phone or to a personal computer:

 Select a Bluetooth communication function [such as Share
 Bluetooth for a Contact (see "Sending a Contacts Entry" on page 43)].

# **Bluetooth Device Listing Options**

## Paired and Connected Device

- In the Bluetooth devices list, touch and hold a connected device listing. The following options are available:
  - Disconnect: Break the connection between your phone and this device. Device remains paired with your phone.
  - Disconnect & unpair: Break the connection between your phone and this device and desolve the pairing with your phone.
  - Options:
    - Connect: Make a Bluetooth connection between this device and your phone.

- Phone: Connect this device to your phone's send and receive audio for voice calls. (For connections with phone headsets and handsfree devices.)
- Media: Connect this device to your phone's media (music, video, and so on) audio. (For stereo headsets and handsfree devices.)

## **Paired and Disconnected Headset**

- In the Bluetooth devices list, touch and hold a disconnected Bluetooth headset listing. The following options are available:
  - **Connect**: Establish a connection between your phone and this device.
  - Unpair: Desolve the pairing with your phone.
  - Options:
    - Connect: Make a Bluetooth connection between this device and your phone.
    - Phone: Connect this device to your phone's send and receive audio for voice calls. (For connections with phone headsets and handsfree devices.)
    - Media: Connect this device to your phone's media (music, video, and so on) audio. (For stereo headsets and handsfree devices.)

## **Paired and Disconnected Device**

- In the Bluetooth devices list, touch and hold a disconnected device (other than a headset) listing. The following option is available:
  - Unpair: Desolve the pairing with your phone.

## **Portable Wi-Fi Hotspot**

Use Portable Wi-Fi Hotspot to share your device's 3G internet connection with a PC or other device through Wi-Fi, using your device as a mobile wireless hotspot.

Note: Portable Wi-Fi Hotspot consumes battery power and uses data service.

To use Portable Wi-Fi Hotspot, you need the Portable Wi-Fi Hotspot feature from your wireless provider. There is a monthly charge for the Portable Wi-Fi Hotspot feature, and all data used by connected devices will apply to the customer's data allowance. Contact your wireless provider for more information.

## **Configuring Portable Wi-Fi Hotspot Settings**

Configure your device's Portable Wi-Fi Hotspot settings, including your device's name and password, and set the visibility of your device's portable Wi-Fi hotspot.

For more information, see "Portable Wi-Fi Hotspot" on page 67.

#### Launching Portable Wi-Fi Hotspot

Activate your device's Portable Wi-Fi Hotspot application to allow other devices to use your device's 3G internet connection.

- 1. From the Wireless & network settings menu, touch Portable Wi-Fi Hotspot.
- Touch Portable Wi-Fi Hotspot to launch Portable Wi-Fi Hotspot. Read the information about Portable Wi-Fi Hotspot, then touch Accept to proceed.
- Portable Wi-Fi Hotspot consumes battery power. Read the information about battery usage, then touch Turn on Portable Wi-Fi Hotspot to proceed.
- Your device establishes a connection to the network for the Portable Wi-Fi Hotspot.
- 5. Activate Wi-Fi on your PC or other device, then follow the prompts on your device to connect.

Tip: Your device's default password is your device number. For more information, see *"Portable Wi-Fi Hotspot"* on page 67.

6. When you are finished using Portable Wi-Fi Hotspot, touch Portable Wi-Fi Hotspot to close the application.

#### **Connecting a Device via Portable Wi-Fi Hotspot**

Use the other device's Wi-Fi control to connect to your device's Portable Wi-Fi Hotspot.

- Launch Portable Wi-Fi Hotspot on your device. For more information, see "Launching Portable Wi-Fi Hotspot" on page 67.
- 2. Activate Wi-Fi on the other device, using the device's Wi-Fi control.
- Scan for Wi-Fi hotspots, and select your Portable Wi-Fi Hotspot from the list. To find your device's name, see "Portable Wi-Fi Hotspot settings" on page 68.
- At the prompt, enter your device's Portable Wi-Fi Hotspot password. By default, the password is your device's number. For more information, see "Portable Wi-Fi Hotspot settings" on page 68.

## Portable Wi-Fi Hotspot settings

- 1. From the Wireless & network settings menu, touch Portable Wi-Fi Hotspot.
- 2. Touch Portable Wi-Fi Hotspot settings for these settings:
  - **Network SSID**: The default name for your device is displayed. Touch to enter a new name for your hotspot, if desired.
  - Security: Choose a security level for your hotspot, from Open or WPA2 PSK.
  - Password: When Security is set to WPA2 PSK, touch to require a
    password to access your device as a hotspot, and set a password.
    When enabled, a checkmark appears in the check box.
  - Show password: When enabled, your password appears in the Password field.
  - Hide my device: Touch to hide your device from other devices searching for a hotspot. When enabled, a check appears in the check box.
- Tip: By default, your device's Portable Wi-Fi Hotspot password is your device number. To change the password, touch Password, then enter a new password.

# VPN

You can connect your Acclaim to an enterprise Virtual Private Network, such as your employer's.

To add a VPN:

- From the Wireless & network settings menu, touch VPN settings → Add VPN. The screen appears in the display with the following VPN types:
  - Add PPTP VPN: Point-to-Point Tunneling Protocol
  - Add L2TP VPN: Layer 2 Tunneling Protocol
  - Add L2TP/IPSec PSK VPN: Layer 2 Tunneling Protocol / Internet Protocol Security Pre-Shared Key
  - Add L2TP/IPSec CRT VPN: Layer 2 Tunneling Protocol / Internet Protocol Security Certificate-based
- 2. Touch the desired VPN type. The following settings are available, depending on the VPN type:

Note: Contact the Information Technology Security support personnel for the correct values for these settings.

- VPN name
- Set VPN server (L2TP/IPSec PSK and L2TP/IPSec CRT networks)
- Set IPSec pre-shared key (L2TP/IPSec PSK networks only)
- Enable L2TP secret (L2TP and L2TP/IPSec PSK networks)
- Set L2TP secret (L2TP and L2TP/IPSec PSK networks)

- Set user certificate (L2TP/IPSec CRT networks only)
- Set CA (Certificate Authority) certificate (L2TP/IPSec CRT networks only)
- Enable encryption
- DNS search domains

# **Mobile networks**

You can select roaming options for your Acclaim,

- ► From the Wireless & network settings menu, touch Mobile networks. The following options are available:
  - Data enables: When enabled, allows you to access data over a Mobile network.
  - Data roaming: When enabled, lets you use data services on your phone while you are roaming outside your Home network.
  - System select: Restricts your Acclaim to use within your Home network (no roaming), or allows Automatic roaming.

# **Dial Up Networking**

With Dial Up Networking enabled, your phone's access to all other data services [such as the Browser and Multimedia Messaging Service (MMS)] is disabled.

Important!: Please contact your Wireless Carrier before using your phone as a modem through Internet Sharing or Tethering. A tethering service plan is required due to high data usage.

### **Enabling Dial Up Networking**

- From the Wireless & network settings menu, touch Dial Up Networking. A Notification appears to inform you that, if you enable Dial Up Networking, you cannot use other data services. You are prompted to confirm that you want to use this service.
- 2. To enable Dial Up Networking, touch **OK**. The check box changes color from background to green.

Note: For information on creating a Dial Up Network connection, refer to your personal computer user documentation.

### **Disabling Dial Up Networking**

From the Wireless & network settings menu, touch Dial Up Networking. The check box changes color from green to background. You can now use other data services. This section explains the settings available to customize your phone to suit your needs and preferences.

# Accessing the Settings Menu

 From the Home screen, touch => Settings. The Settings menu appears in the display.

# Wireless & networks Settings

These settings let you control and tailor how your phone communicates with networks and other Bluetooth devices. (For more information, refer to *"Connections"* on page 63.)

# **Call Settings**

These settings control how your phone places and responds to calls.

# North american dialing

Activating this setting sets your phone's International Dialing Code to the North American Dialing Plan value of 011. Deactivating this setting activates the **Internation dialing** setting.

### International dialing

This setting lets you change your phones International Dialing Code to one used in countries outside the North American Dialing Plan.

# ттү

Activates your phone's ability to communicate with a TTY or TDS device connected to the headset jack.

### View call timer

Touching this setting launches the **Call Timer** screen (For more information, refer to *"Call Timer"* on page 32). To reset all timers except Lifetime Calls, touch  $\blacksquare \rightarrow$  Reset all timer.

### **Call Restrictions**

This setting lets you Allow All or Allow None for both Incoming and Outgoing calls, or to restrict Incoming and Outgoing calls to those made to or received from your Contacts.

### **Emergency Number**

This setting lets you enter up to 3 emergency phone numbers (including 911, if you want). Calls to these numbers will place your phone in Emergency mode (For more information, refer to *"Emergency Number Dialing"* on page 25).

### **Auto Answer**

This setting lets you select whether your phone automatically answers incoming calls, and how quickly (that is, after 1, 3, or 5 seconds).

# Sound settings

Sounds settings let you customize your phone's audio properties, such as for ringers, keypad tones, alerts, and more. Touch this option to access the following settings:

### Silent mode

Touching this setting silences or restores all phone sounds except alarms and media players (music and video).

### Vibrate

Touch this setting to select when or whether your phone vibrates to indicate incoming calls.

### Volume

This setting lets you adjust the volume for Ringtone, Media, and Alarms. You can also elect to apply this volume setting to notification alert tones.

### Phone ringtone

This setting lets you select the default ringtone that plays for all incoming calls except those from Contacts for whom you have set unique, identifying ringtones. (For more information, refer to *"Contacts List"* on page 34.)

### Notification ringtone

This setting lets you select the default ringtone that plays for all Notifications when they occur.

# Audible touch tones

Touch this setting to enable/disable playing of key tones when you touch virtual keypad keys or press physical keypad keys.

### Audible selection

Touch this setting to enable/disable playing of a tone when you select an object on the touch screen.

### Screen lock sounds

Touch this setting to enable/disable a playback sound when the device is locked/unlocked.

# Haptic feedback

Touch this setting to enable/disable your phone momentarily vibrating when you select an object on the touch screen.

### **Emergency tone**

Touching this setting enables/disables the alert tone your phone sounds during an Emergency call.

Tip: This feature can be valuable during emergency situations, such as, a home invasion. Disabling the Emergency call alert tone can prevent a home invader from locating you by means of that tone.

# **Display settings**

Display settings let you change your phone's menu appearance, display brightness and contrast, and display content to better meet your needs. Touch this option to access the following settings:

### Brightness

With the Auto Brightness setting disabled, this setting lets you adjust the display brightness to suit yourself.

### Automatic brightness

When enabled, this setting disables the manual **Brightness** setting and lets the phone automatically adjust display brightness for best visibility under existing ambient light.

### Auto-rotate screen

Touching this setting enables/disables you phone's ability to automatically switch the display between portrait and landscape orientations depending on how you hold your phone, upright or on its side.

### Animation

This setting lets you select whether No animations, Some animations, or All animations play on your phone.

### Screen timeout

This setting lets you set the display backlight to remain on for 8, 15, or 30 seconds; or for 1, 2, 10, or 30 minutes with no activity.

Note: Prolonged backlight use drains your battery faster.

### Keyboard timeout

This setting lets you set the QWERTY keyboard backlight to remain on for 3, 6, or 20 seconds; or for 1 minute with no activity.

Note: Prolonged backlight use drains your battery faster.

# **Location & security Settings**

Touch this option to access the following settings:

### **My Location**

Use these settings to determine what location method(s) are available to emergency services and location-based Apps.

### Use wireless networks

When enabled, this setting lets your phone use cell towers, femtocells, and/or Wi-Fi hot spots to determine your location for emergency and location-based services.

### **Use GPS satellites**

When enabled, this setting lets your phone use GPS satellites to determine your location to street-level for emergency and location-based services.

Note: Prolonged GPS satellite use drains your battery faster.

### Set up screen lock

Use these settings to determine the unlock method for your phone.

### None

Disables the other screen unlock settings and returns you to the default unlock swipe.

### Pattern

When enabled, this setting requires that you draw a pattern on the display to unlock your phone, instead of the default single swipe across the display.

### PIN

When enabled, this setting requires that you enter a Personal Identification Number (PIN) to unlock your phone, instead of the default single swipe across the display.

### Password

When enabled, this setting requires that you enter a numeric password, an alphabetical password, or combination of letters and numbers to unlock your phone, instead of the default single swipe across the display.

### Passwords

### Visible passwords

Touching this setting makes passwords visible/or invisible while you type them.

### **Device Administration**

### Select device administrators

Touching this option lets you add or remove device administrators.

### **Credential storage**

Use the following settings to establish, maintain, and secure credentials storage for your phone.

### Use secure credentials

When enabled, this setting requires that your phone's functions and Apps use stored credentials to secure data communications (such as for E-mail and secure web sites).

### Install from SD card

Touch this setting to install secure credentials from a Memory Card, instead of from network or internet sources.

### Set password

Touch this setting to set or change the secure credential storage on your phone.

### **Clear storage**

Touch this setting to erase all data from the secure credential storage on your phone.

# **Applications Settings**

### Unknown sources

When enabled, this setting lets you install Apps on your phone from sources other than Google Market. (For more information, refer to "*Apps (Applications)*" on page 59.)

### **Quick launch**

Touch this setting to assign pre-defined keyboard shortcuts to Apps installed on your phone.

### Manage applications

Touch this setting to select, move, copy, rename, and remove third-party Apps installed on your phone.

### **Running services**

Touching this setting lets you free up phone memory by reviewing and/or disabling services currently running on your phone.

### Development

Touching this setting lets you enable/disable your phone's App development support functions.

# Accounts & sync Settings

Touch this option to access the following settings:

### **General sync settings**

These settings let you control how and when Apps (for example, Email and Maps) synchronize their data files with network or internet sources (such as, your Wireless Provider's and Google's servers).

### **Background data**

When enabled, this setting lets Apps installed on your phone schedule their synchronization, sending, and receiving of data.

### Auto-sync

When enabled, this setting lets Apps installed on your phone synchronize, their data automatically, rather than requiring you to manually synchronize each App's data.

### Manage accounts

Lists the messaging accounts (personal and business) that you've defined to your phone, and lets you add more accounts or remove existing accounts.

# **Privacy Settings**

Touch this option to access the following settings:

# Mobile backup and restore

### Back up my data

Enable or disable backup of your settings to the Google server.

### Automatic restore

When enabled, Automatic restore will restore backed-up settings when you reinstall an application.

# Personal data

### Factory data reset

Touch this option to erase all data (such as Contact entries and messages) from your phone.

# SD card & phone storage Settings

Touch this option to access the following settings:

# SD card

### **Total space**

Lists the total amount of usable storage space on the Memory card you have installed in your phone. (For more information, refer to *"Memory Card"* on page 8.)

### Available space

Lists the amount of unused storage space on the Memory card you have installed in your phone.

### **Unmount SD card**

Touching this option frees the Memory card you have installed in your phone so that you can remove it.

# Format SD card

Touch this option to prepare a Memory card you have installed for use by your phone.

Caution !: Formatting a memory card removes all data from the card.

Warning!: Repeated formatting of a memory card reduces its service life. Do not use this option to clear storage space on a memory card.

Tip: If you wish to re-use a memory card from another device. It is best to format the used card before letting your phone store any data on the card.

### Internal phone storage

### Available space

Lists the amount of unused memory in your phone.

# Language & keyboard Settings

Touch this option to access the following settings:

# Select language

Lets you select English or Español as your phone's display and default input language.

# Text settings

### Android keyboard

Touching this setting enables/disables the on-screen, virtual keyboards. This setting does not affect the Phone dial keypad.

### Android keyboard settings

These settings let you select the type of feedback you receive when you touch an on-screen keyboard key and enable/disable automatic capitalization and voice input. You can also control how the Word suggestion (predictive text input) function operates, enabling/disabling automatic fixing of common typos, the multiple word pop-up suggestion list, and automatic insertion of the highlighted word in the suggestion list.

### **Device keyboard settings**

These settings let you enable/disable automatic fixing of common typos, automatic capitalization, and automatic punctuation for the sliding QWERTY keyboard.

### **User dictionary**

Lets you and words to and remove words from your user dictionary.

# **Accessibility Settings**

Touch this option to access the following settings:

### Accessibility

Touching this setting enables/disables the Accessibility services.

# **Date & time Settings**

### **Automatic**

Touch this setting to enable/disable automatic setting of the phone clock-calendar with values from the nework provided by your Wireless Provider.

Note: When enabled, this setting disables the Set date, Select time zone, and Set time settings.

### Set date

When enabled, this setting lets you select the current month, day, and year.

### Select time zone

When enabled, this setting lets you select current time zone by city name from a list.

# Set time

When enabled, this setting lets you select the current hour, minute, and time of day (AM / PM).

### Use 24-hour format

When enabled, this setting displays the current hour as a number between 0 and 23. The AM / PM indicator is disabled.

### Select date format

Touch this setting to set the date format as Normal (set by the network),  $12/31/2011,\,31/12/2011,\,or\,2011/12/31.$ 

# **About phone Information**

Touch this option to list the following information about your phone's current operating condition, hardware, and software:

- Status
- · Battery use
- · Legal information
- System tutorial
- Model number
- Android version
- Baseband version
- Kernel version
- Build number
- · Hardware version

# **Accessibility Services**

You can download and install free apps: Kickback, Talkback and Soundback from the Android Market to provide haptic and audio feedback for navigating your phone menus.

- Kickback: When enabled, this setting causes your phone to vibrate when you touch Android user interface elements.
- Talkback: When enabled, this setting causes your phone to read the names of Android user interface elements when you touch them.
- Soundback: When enabled, this setting causes your phone to sound a tone when you touch Android user interface elements.

Once your free downloaded apps are installed, you can enable them in the Settings menu:

- From the Home screen, touch → Settings → Accessibility.
- 2. Touch Accessibility to enable/disable your Accessibility services.

For more information, refer to *"Accessibility Settings"* on page 77.

This section outlines the safety precautions associated with using your phone. The terms "mobile device" or "cell phone" are used in this section to refer to your phone. **Read this information before using your mobile device.** 

# **Exposure to Radio Frequency (RF) Signals**

The U.S. Food and Drug Administration (FDA) has published information for consumers relating to Radio Frequency (RF) exposure from wireless phones. The FDA publication includes the following information:

### Do cell phones pose a health hazard?

Many people are concerned that cell phone radiation will cause cancer or other serious health hazards. The weight of scientific evidence has not linked cell phones with any health problems.

Cell phones emit low levels of Radio Frequency (RF) energy. Over the past 15 years, scientists have conducted hundreds of studies looking at the biological effects of the radio frequency energy emitted by cell phones. While some researchers have reported biological changes associated with RF energy, these studies have failed to be replicated. The majority of studies published have failed to show an association between exposure to radio frequency from a cell phone and health problems. The low levels of RF cell phones emit while in use are in the microwave frequency range. They also emit RF at substantially reduced time intervals when in the stand-by mode. Whereas high levels of RF can produce health effects (by heating tissue), exposure to low level RF that does not produce heating effects causes no known adverse health effects.

The biological effects of radio frequency energy should not be confused with the effects from other types of electromagnetic energy.

Very high levels of electromagnetic energy, such as is found in X-rays and gamma rays, can ionize biological tissues. Ionization is a process where electrons are stripped away from their normal locations in atoms and molecules. It can permanently damage biological tissues including DNA, the genetic material.

The energy levels associated with radio frequency energy, including both radio waves and microwaves, are not great enough to cause ionization of atoms and molecules. Therefore, RF energy is a type of non-ionizing radiation. Other types of non-ionizing radiation include visible light, infrared radiation (heat), and other forms of electromagnetic radiation with relatively low frequencies. While RF energy does not ionize particles, large amounts can increase body temperatures and cause tissue damage. Two areas of the body, the eyes and the testes, are particularly vulnerable to RF heating because there is relatively little blood flow in them to carry away excess heat.

# Research Results to Date: Is there a connection between RF and certain health problems?

The results of most studies conducted to date say no. In addition, attempts to replicate and confirm the few studies that have shown a connection have failed.

The scientific community at large therefore believes that the weight of scientific evidence does not show an association between exposure to Radio Frequency (RF) from cell phones and adverse health outcomes. Still the scientific community has supported additional research to address gaps in knowledge. Some of these studies are described below.

### **Interphone Study**

Interphone is a large international study designed to determine whether cell phones increase the risk of head and neck cancer. A report published in the International Journal of Epidemiology (June, 2010) compared cell phone usage for more than 5,000 people with brain tumors (glioma and meningioma) and a similar number of healthy controls. Results of this study did NOT show that cell phones caused brain cancer. In this study, most people had no increased risk of brain cancer from using cell phones. For people with the heaviest use of cell phones (an average of more than ½ hour per day, every day, for over 10 years) the study suggested a slight increase in brain cancer. However, the authors determined that biases and errors prevented any conclusions being drawn from this data. Additional information about Interphone can be found at <a href="http://com.iarc.fr/en/media-centre/pr/">http://com.iarc.fr/en/media-centre/pr/</a>.

Interphone is the largest cell phone study to date, but it did not answer all questions about cell phone safety. Additional research is being conducted around the world, and the FDA continues to monitor developments in this field.

### International Cohort Study on Mobile Phone Users (COSMOS)

The COSMOS study aims to conduct long-term health monitoring of a large group of people to determine if there are any health issues linked to long-term exposure to radio frequency energy from cell phone use. The COSMOS study will follow approximately 300,000 adult cell phone users in Europe for 20 to 30 years. Additional information about the COSMOS study can be found at <u>http://www.ukcosmos.org/index.html</u>.

# Risk of Brain Cancer from Exposure to Radio Frequency Fields in Childhood and Adolescence (MOBI-KIDS)

MOBI-KIDS is an international study investigating the relationship between exposure to radio frequency energy from communication technologies including cell phones and brain cancer in young people. This is an international multi-center study involving 14 European and non-European countries. Additional information about MOBI-KIDS can be found at http://www.creal.cat/programes-recerca/projectes-creal/ view.php?ID=39.

# Surveillance, Epidemiology, and End Results (SEER) Program of the National Cancer Institute

The National Cancer Institute (NCI) actively follows cancer statistics in the United States to detect any change in rates of new cases for brain cancer. If cell phones play a role in risk for brain cancer, rates should go up, because heavy cell phone use has been common for quite some time in the U.S. Between 1987 and 2005, the overall age-adjusted incidence of brain cancer did not increase. Additional information about SEER can be found at <a href="http://seer.cancer.gov/">http://seer.cancer.gov/</a>.

### **Cell Phone Industry Actions**

Although the existing scientific data do not justify FDA regulatory actions, the FDA has urged the cell phone industry to take a number of steps, including the following:

- Support-needed research on possible biological effects of RF for the type of signal emitted by cell phones;
- Design cell phones in a way that minimizes any RF exposure to the user; and
- Cooperate in providing users of cell phones with the current information on cell phone use and human health concerns.

The FDA also is working with voluntary standard-setting bodies such as the Institute of Electrical and Electronics Engineers (IEEE), the International Commission on Non-Ionizing Radiation Protection (ICNIRP), and others to assure that safety standards continue to adequately protect the public.

### Reducing Exposure: Hands-Free Kits and Other Accessories

# Steps to Reduce Exposure to Radio Frequency Energy

If there is a risk from being exposed to radio frequency energy (RF) from cell phones - and at this point we do not know that there is - it is probably very small. But, if you are concerned about avoiding even potential risks, you can take a few simple steps to minimize your RF exposure.

- Reduce the amount of time spent using your cell phone;
- Use speaker mode or a headset to place more distance between your head and the cell phone.

### Hands-Free Kits

Hands-free kits may include audio or Bluetooth® headsets and various types of body-worn accessories such as belt-clips and holsters. Combinations of these can be used to reduce RF energy absorption from cell phones.

Headsets can substantially reduce exposure because the phone is held away from the head in the user's hand or in approved body-worn accessories. Cell phones marketed in the U.S. are required to meet RF exposure compliance requirements when used against the head and against the body. Because there are no known risks from exposure to RF emissions from cell phones, there is no reason to believe that hands-free kits reduce risks. Hands-free kits can be used for convenience and comfort. They are also required by law in many states if you want to use your phone while driving.

# Cell Phone Accessories that Claim to Shield the Head from RF Radiation

Because there are no known risks from exposure to RF emissions from cell phones, there is no reason to believe that accessories which claim to shield the head from those emissions reduce risks. Some products that claim to shield the user from RF absorption use special phone cases, while others involve nothing more than a metallic accessory attached to the phone. Studies have shown that these products generally do not work as advertised. Unlike "hands-free" kits, these so-called "shields" may interfere with proper operation of the phone. The phone may be forced to boost its power to compensate, leading to an increase in RF absorption.

### **Children and Cell Phones**

The scientific evidence does not show a danger to any users of cell phones from RF exposure, including children and teenagers. The steps adults can take to reduce RF exposure apply to children and teenagers as well.

- Reduce the amount of time spent on the cell phone;
- Use speaker mode or a headset to place more distance between the head and the cell phone.

Some groups sponsored by other national governments have advised that children be discouraged from using cell phones at all. For example, The Stewart Report from the United Kingdom made such a recommendation in December 2000. In this report, a group of independent experts noted that no evidence exists that using a cell phone causes brain tumors or other ill effects. Their recommendation to limit cell phone use by children was strictly precautionary; it was not based on scientific evidence that any health hazard exists.

Additional information on the safety of RF exposures from various sources can be obtained from the following organizations (updated 10/1/2010):

- FCC RF Safety Program: <u>http://www.fcc.gov/oet/rfsafety/.</u>
- Environmental Protection Agency (EPA): <u>http://www.epa.gov/radtown/wireless-tech.html</u>.

- Occupational Safety and Health Administration (OSHA): <u>http://www.osha.gov/SLTC/radiofrequencyradiation/.</u> (Note: This web address is case sensitive.)
- National Institute for Occupational Safety and Health (NIOSH): <u>http://www.cdc.gov/niosh/</u>.
- World Health Organization (WHO): http://www.who.int/peh-emf/en/.
- International Commission on Non-Ionizing Radiation Protection: <u>http://www.icnirp.de</u>.
- Health Protection Agency: <u>http://www.hpa.org.uk/Topics/Radiation/.</u>
- US Food and Drug Administration: <u>http://www.fda.gov/Radiation-EmittingProducts/</u> <u>RadiationEmittingProductsandProcedures/</u> <u>HomeBusinessandEntertainment/CellPhones/default.htm.</u>

# Specific Absorption Rate (SAR) Certification Information

Your wireless phone is a radio transmitter and receiver. It is designed and manufactured not to exceed the exposure limits for Radio Frequency (RF) energy set by the Federal Communications Commission (FCC) of the U.S. Government.

These FCC exposure limits are derived from the recommendations of two expert organizations: the National Council on Radiation Protection and Measurement (NCRP) and the Institute of Electrical and Electronics Engineers (IEEE).

In both cases, the recommendations were developed by scientific and engineering experts drawn from industry, government, and academia after extensive reviews of the scientific literature related to the biological effects of RF energy.

The exposure limit set by the FCC for wireless mobile phones employs a unit of measurement known as the Specific Absorption Rate (SAR). The SAR is a measure of the rate of absorption of RF energy by the human body expressed in units of watts per kilogram (W/kg). The FCC requires wireless phones to comply with a safety limit of 1.6 watts per kilogram (1.6 W/kg).

The FCC exposure limit incorporates a substantial margin of safety to give additional protection to the public and to account for any variations in measurements. SAR tests are conducted using standard operating positions accepted by the FCC with the phone transmitting at its highest certified power level in all tested frequency bands. Although the SAR is determined at the highest certified power level, the actual SAR level of the phone while operating can be well below the maximum value. This is because the phone is designed to operate at multiple power levels so as to use only the power required to reach the network. In general, the closer you are to a wireless base station antenna, the lower the power output.

Before a new model phone is available for sale to the public, it must be tested and certified to the FCC that it does not exceed the exposure limit established by the FCC. Tests for each model phone are performed in positions and locations (e.g. at the ear and worn on the body) as required by the FCC.

For body-worn operation, this phone has been tested and meets FCC RF exposure guidelines when used with an accessory that contains no metal and that positions the mobile device a minimum of 1.5 cm from the body.

Use of other accessories may not ensure compliance with FCC RF exposure guidelines.

The FCC has granted an Equipment Authorization for this mobile phone with all reported SAR levels evaluated as in compliance with the FCC RF exposure guidelines. The maximum SAR values for this model phone as reported to the FCC are:

- Head: 0.29 W/Kg.
- Body-worn: 0.98 W/Kg.

SAR information on this and other model phones can be viewed online at <u>http://www.fcc.gov/oet/ea</u>. To find information that pertains to a particular model phone, this site uses the phone FCC ID number which is usually printed somewhere on the case of the phone.

Sometimes it may be necessary to remove the battery pack to find the number. Once you have the FCC ID number for a particular phone, follow the instructions on the website and it should provide values for typical or maximum SAR for a particular phone. Additional product specific SAR information can also be obtained at <a href="http://www.fcc.gov/cgb/sar">www.fcc.gov/cgb/sar</a>.

### Smart Practices While Driving On the Road - Off the Phone

The primary responsibility of every driver is the safe operation of his or her vehicle.

Responsible drivers understand that no secondary task should be performed while driving whether it be eating, drinking, talking to passengers, or talking on a mobile phone - unless the driver has assessed the driving conditions and is confident that the secondary task will not interfere with their primary responsibility. Do not engage in any activity while driving a moving vehicle which may cause you to take your eyes off the road or become so absorbed in the activity that your ability to concentrate on the act of driving becomes impaired. Samsung is committed to promoting responsible driving and giving drivers the tools they need to understand and address distractions.

Check the laws and regulations on the use of mobile devices and their accessories in the areas where you drive. Always obey them. The use of these devices may be prohibited or restricted in certain areas. For example, only hands-free use may be permitted in certain areas.

Before answering calls, consider your circumstances. Let the call go to voicemail when driving conditions require. Remember, driving comes first, not the call! If you consider a call necessary and appropriate, follow these tips:

- · Use a hands-free device;
- · Secure your phone within easy reach;
- · Place calls when you are not moving;
- Plan calls when your car will be stationary;
- · Do not engage in stressful or emotional conversations;
- Let the person with whom you are speaking know that you are driving and will suspend the call if necessary;
- · Do not take notes or look up phone numbers while driving;

# Notice regarding legal restrictions on mounting this device in an automobile:

Laws in some states may prohibit mounting this device on or near the windshield of an automobile. In other states, the law may permit mounting this device only in specific locations in the automobile. Be sure to consult the state and local laws or ordinances where you drive before mounting this device in an automobile. Failure to comply with these restrictions could result in fines, penalties, or other damages.

Never mount this device in a manner that will obstruct the driver's clear view of the street and traffic.

Never use wireless data services such as text messaging, Web browsing, or e-mail while operating a vehicle.

Never watch videos, such as a movie or clip, or play video games while operating a vehicle.

For more information, go to http://www.ctia.org.

# **Battery Use and Safety**

#### Important: Handle and store batteries properly to avoid injury or damage. Most battery issues arise from improper handling of batteries and, particularly, from the continued use of damaged batteries.

- Do not disassemble, crush, puncture, shred, or otherwise attempt to change the form of your battery. Do not put a high degree of pressure on the battery. This can cause leakage or an internal shortcircuit, resulting in overheating.
- Do not let the phone or battery come in contact with liquids. Liquids can get into the phone's circuits, leading to corrosion. Even when the phone appears to be dry and appears to operate normally, the circuitry could slowly corrode and pose a safety hazard. If the phone and/or battery get wet, have them checked by your service provider or contact Samsung, even if they appear to be working properly.

- Do not place your battery in or near a heat source. Excessive heating can damage the phone or the battery and could cause the phone or the battery to explode. Do not dry a wet or damp battery with an appliance or heat source such as a microwave oven, hair dryer, iron, or radiator. Avoid leaving your phone in your car in high temperatures.
- Do not dispose of the phone or the battery in a fire. The phone or the battery may explode when overheated.
- Do not handle a damaged or leaking battery. Do not let leaking battery fluid come in contact with your eyes, skin or clothing. For safe disposal options, contact your nearest Samsung-authorized service center.
- Avoid dropping the cell phone. Dropping the phone or the battery, especially on a hard surface, can potentially cause damage to the phone and battery. If you suspect damage to the phone or battery, take it to a service center for inspection.
- Never use any charger or battery that is damaged in any way.

**Do not allow the battery to touch metal objects**. Accidental short-circuiting can occur when a metallic object (coin, key, jewelry, clip, or pen) causes a direct connection between the + and - terminals of the battery (metal strips on the battery), for example when you carry a spare battery in a pocket or bag. Short-circuiting the terminals may damage the battery or the object causing the short-circuiting.

Important!: Use only Samsung-approved batteries, and recharge your battery only with Samsung-approved chargers which are specifically designed for your phone.

Warning!: Use of a non-Samsung-approved battery or charger may present a risk of fire, explosion, leakage, or other hazard. Samsung's warranty does not cover damage to the phone caused by non-Samsung-approved batteries and/or chargers.

- Do not use incompatible cell phone batteries and chargers. Some websites and second-hand dealers not associated with reputable manufacturers and carriers, might be selling incompatible or even counterfeit batteries and chargers. Consumers should purchase manufacturer or carrier-recommended products and accessories. If unsure about whether a replacement battery or charger is compatible, contact the manufacturer of the battery or charger.
- Misuse or use of incompatible phones, batteries, and charging devices could result in damage to the equipment and a possible risk of fire, explosion, or leakage, leading to serious injuries, damages to your phone, or other serious hazard.

# **Samsung Mobile Products and Recycling**

Samsung cares for the environment and encourages its customers to recycle Samsung mobile devices and genuine Samsung accessories.

Proper disposal of your mobile device and its battery is not only important for safety, it benefits the environment. Batteries must be recycled or disposed of properly.

Recycling programs for your mobile device, batteries, and accessories may not be available in your area.

We've made it easy for you to recycle your old Samsung mobile device by working with respected take-back companies in every state in the country.

### **Drop It Off**

You can drop off your Samsung-branded mobile device and batteries for recycling at one of our numerous Samsung Recycling Direct (SM) locations. A list of these locations may be found at: <a href="http://pages.samsung.com/us/recyclingdirect/usactivities\_environment\_samsungrecyclingdirect\_locations.jsp">http://pages.samsung.com/us/recyclingdirect/usactivities\_environment\_samsungrecyclingdirect\_locations.jsp</a>.

Samsung-branded devices and batteries will be accepted at these locations for no fee.

Consumers may also recycle their used mobile device or batteries at many retail or carrier-provided locations where mobile devices and batteries are sold. Additional information regarding specific locations may be found at: http://www.epa.gov/epawaste/partnerships/plugin/cellphone/ index.htm or at http://www.call2recycle.org/.

# Mail It In

The Samsung Mobile Take-Back Program will provide Samsung customers with a free recycling mailing label. Just go to <a href="http://www.samsung.com/us/aboutsamsung/citizenship/usactivities\_environment\_samsungrecyclingdirect.html?INT=STA\_recyle\_your\_phone\_page">http://www.samsung.com/us/aboutsamsung/citizenship/usactivities\_environment\_samsungrecyclingdirect.html?INT=STA\_recyle\_your\_phone\_page</a> and follow the instructions to print out a free pre-paid postage label and then send your old mobile device or battery to the address listed, via U.S. Mail, for recycling.

# Follow local regulations regarding disposal of mobile devices and batteries

Dispose of your mobile device and batteries in accordance with local regulations. In some areas, the disposal of these items in household or business trash may be prohibited. Help us protect the environment - recycle!

Warning!: Never dispose of batteries in a fire because they may explode.

# **UL Certified Travel Adapter**

The Travel Adapter for this phone has met applicable UL safety requirements. Please adhere to the following safety instructions per UL guidelines:

### FAILURE TO FOLLOW THE INSTRUCTIONS OUTLINED MAY LEAD TO SERIOUS PERSONAL INJURY AND POSSIBLE PROPERTY DAMAGE.

IMPORTANT SAFETY INSTRUCTIONS - SAVE THESE INSTRUCTIONS.

# DANGER - TO REDUCE THE RISK OF FIRE OR ELECTRIC SHOCK, CAREFULLY FOLLOW THESE INSTRUCTIONS.

FOR CONNECTION TO A SUPPLY NOT IN NORTH AMERICA, USE AN ATTACHMENT PLUG ADAPTOR OF THE PROPER CONFIGURATION FOR THE POWER OUTLET.

THIS POWER UNIT IS INTENDED TO BE CORRECTLY ORIENTED IN A VERTICAL OR HORIZONTAL OR FLOOR MOUNT POSITION.

# **Display / Touch-Screen**

Please note the following information when using your mobile device:

### WARNING REGARDING DISPLAY

The display on your mobile device is made of glass or acrylic and could break if your mobile device is dropped or if it receives significant impact. Do not use if screen is broken or cracked as this could cause injury to you.

# WARRANTY DISCLAIMER: PROPER USE OF A TOUCH-SCREEN MOBILE DEVICE

If your mobile device has a touch-screen display, please note that a touch-screen responds best to a light touch from the pad of your finger or a non-metallic stylus. Using excessive force or a metallic object when pressing on the touch-screen may damage the tempered glass surface and void the warranty. For more information, refer to *"Standard Limited Warranty"* on page 101.

## **GPS & AGPS**

Certain Samsung mobile devices can use a Global Positioning System (GPS) signal for location-based applications. A GPS uses satellites controlled by the U.S. Government that are subject to changes implemented in accordance with the Department of Defense policy and the 2008 Federal Radio navigation Plan (FRP). Changes may affect the performance of location-based technology on your mobile device.

Certain Samsung mobile devices can also use an Assisted Global Positioning System (AGPS), which obtains information from the cellular network to improve GPS performance. AGPS uses your wireless service provider's network and therefore airtime, data charges, and/or additional charges may apply in accordance with your service plan. Contact your wireless service provider for details.

### Your Location

Location-based information includes information that can be used to determine the approximate location of a mobile device. Mobile devices which are connected to a wireless network transmit location-based information. Additionally, if you use applications that require location-based information (e.g. driving directions), such applications transmit location-based information. The location-based information may be shared with third-parties, including your wireless service provider, applications providers, Samsung, and other third-parties providing services.

### Use of AGPS in Emergency Calls

When you make an emergency call, the cellular network may activate AGPS technology in your mobile device to tell the emergency responders your approximate location.

AGPS has limitations and might not work in your area. Therefore:

- Always tell the emergency responder your location to the best of your ability; and
- Remain on the mobile device for as long as the emergency responder instructs you.

### Navigation

Maps, directions, and other navigation data may contain inaccurate or incomplete data, and circumstances can and do change over time. In some areas, complete information may not be available. Therefore, **you should always visually confirm that the navigational instructions are consistent with what you see before following them. All users should pay attention to road conditions, closures, traffic, and all other factors that may impact safe driving or walking. Always obey posted road signs**.

# **Emergency Calls**

This mobile device, like any wireless mobile device, operates using radio signals, wireless and landline networks, as well as user-programmed functions, which cannot guarantee connection in all conditions, areas, or circumstances. Therefore, you should never rely solely on any wireless mobile device for essential communications (medical emergencies, for example). Before traveling in remote or underdeveloped areas, plan an alternate method of contacting emergency services personnel. Remember, to make or receive any calls, the mobile device must be switched on and in a service area with adequate signal strength.

Emergency calls may not be possible on all wireless mobile device networks or when certain network services and/or mobile device features are in use. Check with local service providers.

### To make an emergency call:

- 1. If the mobile device is not on, switch it on.
- Key in the emergency number for your present location (for example, 911 or other official emergency number). Emergency numbers vary by location.
- 3. Press the "Send" key.

If certain features are in use (call blocking, for example), you may first need to deactivate those features before you can make an emergency call. Consult your User Manual and your local cellular service provider. When making an emergency call, remember to give all the necessary information as accurately as possible. Remember that your mobile device may be the only means of communication at the scene of an accident; do not cut off the call until given permission to do so.

# **Care and Maintenance**

Your mobile device is a product of superior design and craftsmanship and should be treated with care. The suggestions below will help you fulfill any warranty obligations and allow you to enjoy this product for many years:

### Keep your Samsung Mobile Device away from:

### Liquids of any kind

Keep the mobile device dry. Precipitation, humidity, and liquids contain minerals that will corrode electronic circuits. If the mobile device does get wet, do not accelerate drying with the use of an oven, microwave, or dryer, because this may damage the mobile device and could cause a fire or explosion. Do not use the mobile device with a wet hand. Doing so may cause an electric shock to you or damage to the mobile device.

### Extreme heat or cold

Avoid temperatures below 0°C / 32°F or above 45°C / 113°F.

### Microwaves

Do not try to dry your mobile device in a microwave oven. Doing so may cause a fire or explosion.

### Dust and dirt

Do not expose your mobile device to dust, dirt, or sand.

### **Cleaning solutions**

Do not use harsh chemicals, cleaning solvents, or strong detergents to clean the mobile device. Wipe it with a soft cloth slightly dampened in a mild soap-and-water solution.

### Shock or vibration

Do not drop, knock, or shake the mobile device. Rough handling can break internal circuit boards.

# Paint

Do not paint the mobile device. Paint can clog the device's moving parts or ventilation openings and prevent proper operation.

# **Responsible Listening**

### Caution !: Avoid potential hearing loss.

Damage to hearing occurs when a person is exposed to loud sounds over time. The risk of hearing loss increases as sound is played louder and for longer durations. Prolonged exposure to loud sounds (including music) is the most common cause of preventable hearing loss. Some scientific research suggests that using portable audio devices, such as portable music players and cell phones, at high volume settings for long durations may lead to permanent noise-induced hearing loss. This includes the use of headphones (including headsets, earbuds, and Bluetooth® or other wireless devices). Exposure to very loud sound has also been associated in some studies with tinnitus (a ringing in the ear), hypersensitivity to sound, and distorted hearing. Individual susceptibility to noise-induced hearing loss and potential hearing problem varies. Additionally, the amount of sound produced by a portable audio device varies depending on the nature of the sound, the device settings, and the headphones that are used. As a result, there is no single volume setting that is appropriate for everyone or for every combination of sound, settings, and equipment.

You should follow some common sense recommendations when using any portable audio device:

- Always turn the volume down before plugging the earphones into an audio source.
- Set the volume in a quiet environment and select the lowest volume at which you can hear adequately.
- Be aware that you can adapt to higher volume settings over time, not realizing that the higher volume may be harmful to your hearing.
- When using headphones, turn the volume down if you cannot hear the people speaking near you or if the person sitting next to you can hear what you are listening to.
- Do not turn the volume up to block out noisy surroundings. If you choose to listen to your portable device in a noisy environment, use noise-cancelling headphones to block out background environmental noise. By blocking background environment noise, noise cancelling headphones should allow you to hear the music at lower volumes than when using earbuds.
- Limit the amount of time you listen. As the volume increases, less time is required before you hearing could be affected.
- Avoid using headphones after exposure to extremely loud noises, such as rock concerts, that might cause temporary hearing loss. Temporary hearing loss might cause unsafe volumes to sound normal.

 Do not listen at any volume that causes you discomfort. If you experience ringing in your ears, hear muffled speech, or experience any temporary hearing difficulty after listening to your portable audio device, discontinue use and consult your doctor.

You can obtain additional information on this subject from the following sources:

### American Academy of Audiology

11730 Plaza American Drive, Suite 300 Reston, VA 20190 Voice: (800) 222-2336 Email: info@audiology.org Internet: http://www.audiology.org/Pages/default.aspx National Institute on Deafness and Other Communication Disorders National Institutes of Health 31 Center Drive, MSC 2320 Bethesda, MD 20892-2320 Email: nidcdinfo@nih.gov Internet: http://www.nidcd.nih.gov/

### National Institute for Occupational Safety and Health (NIOSH)

395 E Street, S.W.

Suite 9200

Patriots Plaza Building

Washington, DC 20201

Voice: 1-800-35-NIOSH (1-800-356-4647)

1-800-CDC-INFO (1-800-232-4636)

Outside the U.S. 513-533-8328

Email: cdcinfo@cdc.gov

Internet: http://www.cdc.gov/niosh/topics/noise/default.html

1-888-232-6348 TTY

# **Operating Environment**

Remember to follow any special regulations in force in any area, and always switch your mobile device off whenever it is forbidden to use it, or when it may cause interference or danger. When connecting the mobile device or any accessory to another device, read its user's guide for detailed safety instructions. Do not connect incompatible products.

### Using Your Mobile Device Near Other Electronic Devices

Most modern electronic equipment is shielded from Radio Frequency (RF) signals. However, certain electronic equipment may not be shielded against the RF signals from your wireless mobile device. Consult the manufacturer to discuss alternatives.

### **Implantable Medical Devices**

A minimum separation of six (6) inches should be maintained between a handheld wireless mobile device and an implantable medical device, such as a pacemaker or implantable cardioverter defibrillator, to avoid potential interference with the device.

Persons who have such devices:

- Should ALWAYS keep the mobile device more than six (6) inches from their implantable medical device when the mobile device is turned ON;
- Should not carry the mobile device in a breast pocket;
- Should use the ear opposite the implantable medical device to minimize the potential for interference;
- Should turn the mobile device OFF immediately if there is any reason to suspect that interference is taking place;

 Should read and follow the directions from the manufacturer of your implantable medical device. If you have any questions about using your wireless mobile device with an implantable medical device, consult your health care provider.

For more information see: <u>http://www.fcc.gov/oet/rfsafety/rf-faqs.html#</u>.

### **Other Medical Devices**

If you use any other personal medical devices, consult the manufacturer of your device to determine if it is adequately shielded from external RF energy. Your physician may be able to assist you in obtaining this information. Switch your mobile device off in health care facilities when any regulations posted in these areas instruct you to do so. Hospitals or health care facilities may be using equipment that could be sensitive to external RF energy.

### Vehicles

RF signals may affect improperly installed or inadequately shielded electronic systems in motor vehicles. Check with the manufacturer or its representative regarding your vehicle before using your mobile device in a motor vehicle. You should also consult the manufacturer of any equipment that has been added to your vehicle.

### **Posted Facilities**

Switch your mobile device off in any facility where posted notices require you to do so.

### **Potentially Explosive Environments**

Switch your mobile device off when in any area with a potentially explosive atmosphere and obey all signs and instructions. Sparks in such areas could cause an explosion or fire resulting in bodily injury or even death. Users are advised to switch the mobile device off while at a refueling point (service station). Users are reminded of the need to observe restrictions on the use of radio equipment in fuel depots (fuel storage and distribution areas), chemical plants, or where blasting operations are in progress. Areas with a potentially explosive atmosphere are often, but not always, clearly marked. They include below deck on boats, chemical transfer or storage facilities, vehicles using liquefied petroleum gas (such as propane or butane), areas where the air contains chemicals or particles, such as grain, dust, or metal powders, and any other area where you would normally be advised to turn off your vehicle engine.

# FCC Hearing Aid Compatibility (HAC) Regulations for Wireless Devices

On July 10, 2003, the U.S. Federal Communications Commission (FCC) Report and Order in WT Docket 01-309 modified the exception of wireless mobile devices under the Hearing Aid Compatibility Act of 1988 (HAC Act) to require digital wireless mobile devices be compatible with hearing aids.

The intent of the HAC Act is to ensure reasonable access to telecommunications services for persons with hearing disabilities. While some wireless mobile devices are used near some hearing devices (hearing aids and cochlear implants), users may detect a buzzing, humming, or whining noise. Some hearing devices are more immune than others to this interference noise, and mobile devices also vary in the amount of interference they generate.

The wireless telephone industry has developed a rating system for wireless mobile devices to assist hearing device users find mobile devices that may be compatible with their hearing devices. Not all mobile devices have been rated. Mobile devices that are rated have the rating on their box or a label located on the box. The ratings are not guarantees. Results will vary depending on the user's hearing device and hearing loss. If your hearing device happens to be vulnerable to interference, you may not be able to use a rated mobile device successfully. Trying out the mobile device with your hearing device is the best way to evaluate it for your personal needs.

**M-Ratings**: Mobile devices rated M3 or M4 meet FCC requirements and are likely to generate less interference to hearing devices than mobile devices that are not labeled. M4 is the better/higher of the two ratings.

T-Ratings: Mobile devices rated T3 or T4 meet FCC requirements and are likely to generate less interference to hearing devices than mobile devices that are not labeled. T4 is the better/higher of the two ratings.

Hearing devices may also be rated. Your hearing device manufacturer or hearing health professional may help you find this rating. Higher ratings mean that the hearing device is relatively immune to interference noise. The hearing aid and wireless mobile device rating values are then added together. A sum of 5 is considered acceptable for normal use. A sum of 6 is considered for best use. If a hearing aid meets the M2 level rating and the wireless mobile device meets the M3 level rating, the sum of the two values equal M5. This is synonymous for T ratings. This should provide the hearing aid user with "normal usage" while using their hearing aid with the particular wireless mobile device.

"Normal usage" in this context is defined as a signal quality that is acceptable for normal operation. The M mark is intended to be synonymous with the U mark. The T mark is intended to be synonymous with the UT mark. The M and T marks are recommended by the Alliance for Telecommunications Industries Solutions (ATIS). The U and UT marks are referenced in Section 20.19 of the FCC Rules.

The HAC rating and measurement procedure are described in the American National Standards Institute (ANSI) C63.19 standard.

### HAC/Wi-Fi Language

This mobile device has been tested and rated for use with hearing aids for some of the wireless technologies that it uses. However, there may be some newer wireless technologies used in this mobile device that have not been tested yet for use with hearing aids. It is important to try the different features of this mobile device thoroughly and in different locations, using your hearing aid or cochlear implant, to determine if you hear any interfering noise. Consult your service provider about its return and exchange policies and for information on hearing aid compatibility. If you have questions about return or exchange policies, consult your service provider or phone retailer.

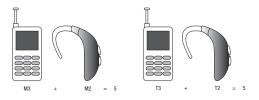

# Restricting Children's Access to Your Mobile Device

Your mobile device is not a toy. Do not allow children to play with it because they could hurt themselves and others, damage the mobile device, or make calls that increase your mobile device bill.

Keep the mobile device and all its parts and accessories out of the reach of small children.

# **FCC Notice and Cautions**

### **FCC Notice**

The mobile device may cause TV or radio interference if used in close proximity to receiving equipment. The FCC can require you to stop using the mobile device if such interference cannot be eliminated. Vehicles using liquefied petroleum gas (such as propane or butane) must comply with the National Fire Protection Standard (NFPA-58). For a copy of this standard, contact the National Fire Protection Association.

### Cautions

Any changes or modifications to your mobile device not expressly approved in this document could void your warranty for this equipment and void your authority to operate this equipment. Only use approved batteries, antennas, and chargers. The use of any unauthorized accessories may be dangerous and void the mobile device warranty if said accessories cause damage or a defect to the mobile device. Although your mobile device is quite sturdy, it is a complex piece of equipment and can be broken. Avoid dropping, hitting, bending, or sitting on it.

# **Other Important Safety Information**

- Only qualified personnel should service the mobile device or install the mobile device in a vehicle. Faulty installation or service may be dangerous and may invalidate any warranty applicable to the device.
- Ensure that any mobile devices or related equipment installed in your vehicle are securely mounted.
- Check regularly that all wireless mobile device equipment in your vehicle is mounted and operating properly.
- Do not store or carry flammable liquids, gases, or explosive materials in the same compartment as the mobile device, its parts, or accessories.

- For vehicles equipped with an air bag, remember that an air bag inflates with great force. Do not place objects, including installed or portable wireless equipment near or in the area over the air bag or in the air bag deployment area. If wireless equipment is improperly installed and the air bag inflates, serious injury could result.
- Switch your mobile device off before boarding an aircraft. The use of wireless mobile devices in aircraft is illegal and may be dangerous to the aircraft's operation. Check with appropriate authorities before using any function of a mobile device while on an aircraft.
- Failure to observe these instructions may lead to the suspension or denial of cell phone services to the offender, or legal action, or both.

# **Standard Limited Warranty**

### What is Covered and For How Long?

SAMSUNG TELECOMMUNICATIONS AMERICA, LLC ("SAMSUNG") warrants to the original purchaser ("Purchaser") that SAMSUNG's phones and accessories ("Products") are free from defects in material and workmanship under normal use and service for the period commencing upon the date of purchase and continuing for the following specified period of time after that date:

| Phone                   | 1 Year  |
|-------------------------|---------|
| Batteries               | 1 Year  |
| Leather Case            | 90 Days |
| Holster                 | 90 Days |
| Other Phone Accessories | 1 Year  |

What is Not Covered? This Limited Warranty is conditioned upon proper use of Product by Purchaser. This Limited Warranty does not cover: (a) defects or damage resulting from accident, misuse, abnormal use, abnormal conditions, improper storage, exposure to moisture or dampness, neglect, unusual physical, electrical or electromechanical stress, or defects in appearance, cosmetic, decorative or structural items, including framing, and any non-operative parts unless caused by SAMSUNG; (b) defects or damage resulting from excessive force when pressing on a touch screen; (c) equipment that has the serial number or the enhancement data code removed, defaced, damaged, altered or made illegible; (d) any plastic surfaces or other externally exposed parts that are scratched or damaged due to normal use; (e) malfunctions resulting from the use of Product in conjunction or connection with accessories, products, or ancillary/peripheral equipment not furnished or approved by SAMSUNG: (f) defects or damage from improper testing. operation, maintenance, installation, service, or adjustment not furnished or approved by SAMSUNG; (g) defects or damage from external causes such as collision with an object, or from fire, flooding, sand, dirt, windstorm, lightning, earthquake, or from exposure to weather conditions, or battery leakage, theft, blown fuse, or improper use of any electrical source; (h) defects or damage caused by cellular signal reception or transmission, or viruses or other software problems introduced into the Product; (i) any other acts which are not the fault of SAMSUNG: or (i) Product used or purchased outside the United States. This Limited Warranty covers batteries only if battery capacity falls below 80% of rated capacity or the battery leaks, and this Limited Warranty does not cover any battery if (i) the battery has been charged by a battery charger not specified or approved by SAMSUNG for charging the battery, (ii) any of the seals on the battery are broken or show

evidence of tampering, or (iii) the battery has been used in equipment other than the SAMSUNG phone for which it is specified.

What are SAMSUNG's Obligations? During the applicable warranty period, SAMSUNG will repair or replace, at SAMSUNG's sole option, without charge to Purchaser, any defective component part of Product. To obtain service under this Limited Warranty. Purchaser must return Product to an authorized phone service facility in an adequate container for shipping, accompanied by Purchaser's sales receipt or comparable substitute proof of sale showing the original date of purchase, the serial number of Product and the sellers' name and address. To obtain assistance on where to deliver the Product, call Samsung Customer Care at 1-888-987-4357. Upon receipt, SAMSUNG will promptly repair or replace the defective Product. SAMSUNG may, at SAMSUNG's sole option, use rebuilt, reconditioned, or new parts or components when repairing any Product or replace Product with a rebuilt, reconditioned or new Product. Repaired/replaced cases, pouches and holsters will be warranted for a period of ninety (90) days. All other repaired/replaced Product will be warranted for a period equal to the remainder of the original Limited Warranty on the original Product or for 90 days, whichever is longer. All replaced parts, components, boards and equipment shall become the property of SAMSUNG. If SAMSUNG determines that any Product is not covered by this Limited Warranty. Purchaser

must pay all parts, shipping, and labor charges for the repair or return of such Product.

What Are The Limits on Samsung's Warranty/liability? EXCEPT AS SET FORTH IN THE EXPRESS WARRANTY CONTAINED HEREIN, PURCHASER TAKES THE PRODUCT "AS IS," AND SAMSUNG MAKES NO WARRANTY OR REPRESENTATION AND THERE ARE NO CONDITIONS, EXPRESS OR IMPLIED, STATUTORY OR OTHERWISE, OF ANY KIND WHATSOEVER WITH RESPECT TO THE PRODUCT, INCLUDING BUT NOT LIMITED TO:

- THE MERCHANTABILITY OF THE PRODUCT OR ITS FITNESS FOR ANY PARTICULAR PURPOSE OR USE;
- WARRANTIES OF TITLE OR NON-INFRINGEMENT;
- DESIGN, CONDITION, QUALITY, OR PERFORMANCE OF THE PRODUCT;
- THE WORKMANSHIP OF THE PRODUCT OR THE COMPONENTS CONTAINED THEREIN; OR
- COMPLIANCE OF THE PRODUCT WITH THE REQUIREMENTS OF ANY LAW, RULE, SPECIFICATION OR CONTRACT PERTAINING THERETO.

NOTHING CONTAINED IN THE INSTRUCTION MANUAL SHALL BE CONSTRUED TO CREATE AN EXPRESS WARRANTY OF ANY KIND WHATSOEVER WITH RESPECT TO THE PRODUCT. ALL IMPLIED WARRANTIES AND CONDITIONS THAT MAY ARISE BY OPERATION OF LAW, INCLUDING IF APPLICABLE THE IMPLIED WARRANTIES OF MERCHANTABILITY AND FITNESS FOR A PARTICULAR PURPOSE, ARE HEREBY LIMITED TO THE SAME DURATION OF TIME AS THE EXPRESS WRITTEN WARRANTY STATED HEREIN. SOME STATES DO NOT ALLOW LIMITATIONS ON HOW LONG AN IMPLIED WARRANTY LASTS, SO THE ABOVE LIMITATION MAY NOT APPLY TO YOU. IN ADDITION. SAMSUNG SHALL NOT BE LIABLE FOR ANY DAMAGES OF ANY KIND RESULTING FROM THE PURCHASE, USE, OR MISUSE OF, OR INABILITY TO USE THE PRODUCT OR ARISING DIRECTLY OR INDIRECTLY FROM THE USE OR LOSS OF USE OF THE PRODUCT OR FROM THE BREACH OF THE EXPRESS WARRANTY, INCLUDING INCIDENTAL, SPECIAL, CONSEQUENTIAL OR SIMILAR DAMAGES. OR LOSS OF ANTICIPATED PROFITS OR BENEFITS, OR FOR DAMAGES ARISING FROM ANY TORT (INCLUDING NEGLIGENCE OR GROSS NEGLIGENCE) OR FAULT COMMITTED BY SAMSUNG. ITS AGENTS OR EMPLOYEES. OR FOR ANY BREACH OF CONTRACT OR FOR ANY CLAIM BROUGHT AGAINST PURCHASER BY ANY OTHER PARTY. SOME STATES DO NOT ALLOW THE EXCLUSION OB LIMITATION OF INCIDENTAL OB CONSEQUENTIAL DAMAGES, SO THE ABOVE LIMITATION OR EXCLUSION MAY NOT APPLY TO YOU

THIS WARRANTY GIVES YOU SPECIFIC LEGAL RIGHTS, AND YOU MAY ALSO HAVE OTHER RIGHTS, WHICH VARY FROM STATE TO STATE. THIS LIMITED WARRANTY SHALL NOT EXTEND TO ANYONE OTHER THAN THE ORIGINAL PURCHASER OF THIS PRODUCT AND STATES PURCHASER'S EXCLUSIVE REMEDY. IF ANY PORTION OF THIS LIMITED WARRANTY IS HELD ILLEGAL OR UNENFORCEABLE BY REASON OF ANY LAW, SUCH PARTIAL ILLEGALITY OR UNENFORCEABILITY SHALL NOT AFFECT THE ENFORCEABILITY FOR THE REMAINDER OF THIS LIMITED WARRANTY WHICH PURCHASER ACKNOWLEDGES IS AND WILL ALWAYS BE CONSTRUED TO BE LIMITED BY ITS TERMS OR AS LIMITED AS THE LAW PERMITS.

THE PARTIES UNDERSTAND THAT THE PURCHASER MAY USE THIRD-PARTY SOFTWARE OR EQUIPMENT IN CONJUNCTION WITH THE PRODUCT. SAMSUNG MAKES NO WARRANTIES OR REPRESENTATIONS AND THERE ARE NO CONDITIONS, EXPRESS OR IMPLIED, STATUTORY OR OTHERWISE, AS TO THE QUALITY, CAPABILITIES, OPERATIONS, PERFORMANCE OR SUITABILITY OF ANY THIRD-PARTY SOFTWARE OR EQUIPMENT, WHETHER SUCH THIRD-PARTY SOFTWARE OR EQUIPMENT IS INCLUDED WITH THE PRODUCT DISTRIBUTED BY SAMSUNG OR OTHERWISE, INCLUDING THE ABILITY TO INTEGRATE ANY SUCH SOFTWARE OR EQUIPMENT WITH THE PRODUCT. THE QUALITY, CAPABILITIES, OPERATIONS, PERFORMANCE AND SUITABILITY OF ANY SUCH THIRD-PARTY SOFTWARE OR EQUIPMENT LIE SOLELY WITH THE PURCHASER AND THE DIRECT VENDOR, OWNER OR SUPPLIER OF SUCH THIRD-PARTY SOFTWARE OR EQUIPMENT, AS THE CASE MAY BE.

This Limited Warranty allocates risk of Product failure between Purchaser and SAMSUNG, and SAMSUNG's Product pricing reflects this allocation of risk and the limitations of liability contained in this Limited Warranty. The agents, employees, distributors, and dealers of SAMSUNG are not authorized to make modifications to this Limited Warranty, or make additional warranties binding on SAMSUNG. Accordingly, additional statements such as dealer advertising or presentation, whether oral or written, do not constitute warranties by SAMSUNG and should not be relied upon.

Samsung Telecommunications America, LLC

1301 E. Lookout Drive

Richardson, Texas 75082

Phone: 1-800-SAMSUNG

Phone: 1-888-987-HELP (4357)

©2010 Samsung Telecommunications America, LLC. All rights reserved.

No reproduction in whole or in part allowed without prior written approval. Specifications and availability subject to change without notice. [021710]

# End User License Agreement for Software

IMPORTANT. READ CAREFULLY: This End User License Agreement ("EULA") is a legal agreement between you (either an individual or a single entity) and Samsung Electronics Co., Ltd. for software owned by Samsung Electronics Co., Ltd. and its affiliated companies and its third party suppliers and licensors that accompanies this EULA, which includes computer software and may include associated media, printed materials, "online" or electronic documentation ("Software"). BY CLICKING THE "I ACCEPT" BUTTON (OR IF YOU BYPASS OR OTHERWISE DISABLE THE "I ACCEPT", AND STILL INSTALL, COPY, DOWNLOAD, ACCESS OR OTHERWISE USE THE SOFTWARE), YOU AGREE TO

# BE BOUND BY THE TERMS OF THIS EULA. IF YOU DO NOT ACCEPT THE TERMS IN THIS EULA, YOU MUST CLICK THE "DECLINE" BUTTON, DISCONTINUE USE OF THE SOFTWARE.

1. GRANT OF LICENSE. Samsung grants you the following rights provided that you comply with all terms and conditions of this EULA: You may install, use, access, display and run one copy of the Software on the local hard disk(s) or other permanent storage media of one computer and use the Software on a single computer or a mobile device at a time, and you may not make the Software available over a network where it could be used by multiple computers at the same time. You may make one copy of the Software in machine-readable form for backup purposes only; provided that the backup copy must include all copyright or other proprietary notices contained on the original.

2. RESERVATION OF RIGHTS AND OWNERSHIP. Samsung reserves all rights not expressly granted to you in this EULA. The Software is protected by copyright and other intellectual property laws and treaties. Samsung or its suppliers own the title, copyright and other intellectual property rights in the Software. The Software is licensed, not sold.

3. LIMITATIONS ON END USER RIGHTS. You may not reverse engineer, decompile, disassemble, or otherwise attempt to discover the source code or algorithms of, the Software (except and only to the extent that such activity is expressly permitted by applicable law notwithstanding this limitation), or modify, or disable any features of, the Software, or create derivative works based on the Software. You may not rent, lease, lend, sublicense or provide commercial hosting services with the Software.

4. CONSENT TO USE OF DATA. You agree that Samsung and its affiliates may collect and use technical information gathered as part of the product support services related to the Software provided to you, if any, related to the Software. Samsung may use this information solely to improve its products or to provide customized services or technologies to you and will not disclose this information in a form that personally identifies you.

5. UPGRADES. This EULA applies to updates, supplements and add-on components (if any) of the Software that Samsung may provide to you or make available to you after the date you obtain your initial copy of the Software, unless we provide other terms along with such upgrade. To use Software identified as an upgrade, you must first be licensed for the Software identified by Samsung as eligible for the upgrade. After upgrading, you may no longer use the Software that formed the basis for your upgrade eligibility.

6. SOFTWARE TRANSFER. You may not transfer this EULA or the rights to the Software granted herein to any third party unless it is in connection with the sale of the mobile device which the Software accompanied. In such event, the transfer must include

all of the Software (including all component parts, the media and printed materials, any upgrades, this EULA) and you may not retain any copies of the Software. The transfer may not be an indirect transfer, such as a consignment. Prior to the transfer, the end user receiving the Software must agree to all the EULA terms.

7. EXPORT RESTRICTIONS. You acknowledge that the Software is subject to export restrictions of various countries. You agree to comply with all applicable international and national laws that apply to the Software, including the U.S. Export Administration Regulations, as well as end user, end use, and destination restrictions issued by U.S. and other governments.

8. TERMINATION. This EULA is effective until terminated. Your rights under this License will terminate automatically without notice from Samsung if you fail to comply with any of the terms and conditions of this EULA. Upon termination of this EULA, you shall cease all use of the Software and destroy all copies, full or partial, of the Software.

9. DISCLAIMER OF WARRANTIES. You expressly acknowledge and agree that use of the Software is at your sole risk and that the entire risk as to satisfactory quality, performance, accuracy and effort is with you. TO THE MAXIMUM EXTENT PERMITTED BY APPLICABLE LAW, THE SOFTWARE IS PROVIDED "AS IS" AND WITH ALL FAULTS AND WITHOUT WARRANTY OF ANY KIND, AND SAMSUNG AND ITS LICENSORS (COLLECTIVELY REFERRED TO AS "SAMSUNG" FOR THE PURPOSES OF SECTIONS 9, 10 and 11) HEREBY DISCLAIM ALL WARRANTIES AND CONDITIONS WITH RESPECT TO THE SOFTWARE, EITHER EXPRESS, IMPLIED OR STATUTORY, INCLUDING, BUT NOT LIMITED TO, THE IMPLIED WARRANTIES AND/OR CONDITIONS OF MERCHANTABILITY. OF SATISFACTORY QUALITY OR WORKMANLIKE EFFORT, OF FITNESS FOR A PARTICULAR PURPOSE, OF RELIABILITY OR AVAILABILITY, OF ACCURACY. OF LACK OF VIRUSES. OF QUIET ENJOYMENT. AND NON-INFRINGEMENT OF THIRD PARTY RIGHTS, SAMSUNG DOES NOT WARRANT AGAINST INTERFERENCE WITH YOUR ENJOYMENT OF THE SOFTWARE. THAT THE FUNCTIONS CONTAINED IN THE SOFTWARE WILL MEET YOUR REQUIREMENTS, THAT THE OPERATION OF THE SOFTWARE WILL BE UNINTERRUPTED OR ERROR-FREE. OR THAT DEFECTS IN THE SOFTWARE WILL BE CORRECTED. NO ORAL OR WRITTEN INFORMATION OR ADVICE GIVEN BY SAMSUNG OR A SAMSUNG AUTHORIZED REPRESENTATIVE SHALL CREATE A WARRANTY. SHOULD THE SOFTWARE PROVE DEFECTIVE, YOU ASSUME THE ENTIRE COST OF ALL NECESSARY SERVICING, REPAIR OR CORRECTION, SOME JURISDICTIONS DO NOT ALLOW THE EXCLUSION OF IMPLIED WARRANTIES OR LIMITATIONS ON APPLICABLE STATUTORY RIGHTS OF A CONSUMER, SO THESE EXCLUSIONS AND LIMITATIONS MAY NOT APPLY TO YOU.

10. EXCLUSION OF INCIDENTAL, CONSEQUENTIAL AND CERTAIN OTHER DAMAGES. TO THE EXTENT NOT PROHIBITED BY LAW. IN NO EVENT SHALL SAMSUNG BE LIABLE FOR PERSONAL INJURY. OR ANY INCIDENTAL, SPECIAL, INDIRECT OR CONSEQUENTIAL DAMAGES WHATSOEVER, OR FOR LOSS OF PROFITS, LOSS OF DATA. BUSINESS INTERRUPTION. OR FOR ANY PECUNIARY DAMAGES OR LOSSES, ARISING OUT OF OR RELATED TO YOUR USE OR INABILITY TO USE THE SOFTWARE, THE PROVISION OF OR FAILURE TO PROVIDE SUPPORT OR OTHER SERVICES. INFORMATION, SOFTWARE, AND RELATED CONTENT THROUGH THE SOFTWARE OR OTHERWISE ARISING OUT OF THE USE OF THE SOFTWARE. OR OTHERWISE UNDER OR IN CONNECTION WITH ANY PROVISION OF THIS EULA, HOWEVER CAUSED, REGARDLESS OF THE THEORY OF LIABILITY (CONTRACT, TORT OR OTHERWISE) AND EVEN IF SAMSUNG HAS BEEN ADVISED OF THE POSSIBILITY OF SUCH DAMAGES. SOME JURISDICTIONS DO NOT ALLOW THE LIMITATION OF LIABILITY FOR PERSONAL INJURY. OR OF INCIDENTAL OR CONSEQUENTIAL DAMAGES. SO THIS LIMITATION MAY NOT APPLY TO YOU.

11. LIMITATION OF LIABILITY. Notwithstanding any damages that you might incur for any reason whatsoever (including, without limitation, all damages referenced herein and all direct or general damages in contract or anything else), the entire liability of Samsung under any provision of this EULA and your exclusive remedy hereunder shall be limited to the greater of the actual

damages you incur in reasonable reliance on the Software up to the amount actually paid by you for the Software or US\$5.00. The foregoing limitations, exclusions and disclaimers (including Sections 9, 10 and 11) shall apply to the maximum extent permitted by applicable law, even if any remedy fails its essential purpose.

12. U.S. GOVERNMENT END USERS. The Software is licensed only with "restricted rights" and as "commercial items" consisting of "commercial software" and "commercial software documentation" with only those rights as are granted to all other end users pursuant to the terms and conditions herein.

13. APPLICABLE LAW. This EULA is governed by the laws of TEXAS, without regard to conflicts of laws principles. This EULA shall not be governed by the UN Convention on Contracts for the International Sale of Goods, the application of which is expressly excluded. If a dispute, controversy or difference is not amicably settled, it shall be finally resolved by arbitration in Seoul, Korea in accordance with the Arbitration Rules of the Korean Commercial Arbitration Board. The award of arbitration shall be final and binding upon the parties.

14. ENTIRE AGREEMENT; SEVERABILITY. This EULA is the entire agreement between you and Samsung relating to the Software and supersedes all prior or contemporaneous oral or written communications, proposals and representations with respect to the Software or any other subject matter covered by this EULA. If any provision of this EULA is held to be void, invalid, unenforceable or illegal, the other provisions shall continue in full force and effect.

### **Precautions for Transfer and Disposal**

If data stored on this device is deleted or reformatted using the standard methods, the data only appears to be removed on a superficial level, and it may be possible for someone to retrieve and reuse the data by means of special software.

To avoid unintended information leaks and other problems of this sort, it is recommended that the device be returned to Samsung's Customer Care Center for an Extended File System (EFS) Clear which will eliminate all user memory and return all settings to default settings. Please contact the **Samsung Customer Care Center** for details.

Important!: Please provide warranty information (proof of purchase) to Samsung's Customer Care Center in order to provide this service at no charge. If the warranty has expired on the device, charges may apply. **Customer Care Center:** 

1000 Klein Rd.

Plano, TX 75074

Toll Free Tel: 1.888.987.HELP (4357)

Samsung Telecommunications America, LLC:

1301 East Lookout Drive

Richardson, Texas 75082

Phone: 1-800-SAMSUNG (726-7864)

Important!: If you are using a handset other than a standard numeric keypad, dial the numbers listed in brackets.

Phone: 1-888-987-HELP (4357)

©2011 Samsung Telecommunications America. All rights reserved.

No reproduction in whole or in part allowed without prior written approval. Specifications and availability subject to change without notice.

# Index

### A Accessing Wireless & network settings 63 B

### Battery Charging 5 Low battery indicator 6 Removal 7 Travel Adapter 5 Battery Use & Safety 87 Bluetooth Add New Device, 65

Add New Device 65 Turn On/Off 64

# С

Call Functions Adjusting the Call Volume 29 Answering a Call 29 Call Log 31 Camcorder Taking Videos 50 Camcorder mode 20 Camera Screen Icons 53 Taking Pictures 50 Camera mode 20 Care and Maintenance 92 Children and Cell Phones 84 D Display / Touch-Screen 90

Display Screen Icons 15 Do cell phones pose a health hazard? 80

# E

Emergency Calls 25, 92 Entering Text 21 Exposure to Radio Frequency (RF) Signals 80

### F

FCC Hearing Aid Compatibility (HAC) Regulations for Wireless Devices 97 FCC Notice and Cautions 99 G

#### C

Getting Started Activating Your Phone 6 Performing a Manual Hard Reset 8 Understanding this User Manual 4 Voicemail 8 GPS & AGPS 91 H Health and Safety Information 80 L Lock Mode 18 M Memory Card Installing 9 Removing 9 microSD

Installing 9 Removing 9 microSD Installing 9 Removing 9 Mode Camcorder 20 Camera 20

Navigation Nodes 16 Notes and tips 4 Notes, description 4

# 0

Operating Environment 95 Other Important Safety Information 99

### Ρ

### Phone

Features 10 Modes 17 View, Side 11 Portable Wi-Fi Hotspot connecting a device 68 Privacy settings mobile backup and restore 76 Q Quick Panel Access 17 R Reducing Exposure

Hands-Free Kits and Other Accessories 83 Responsible Listening 93 Restricting Children's Access to Your Mobile device 99 Ringer Volume Setting 19 Roaming 32 S

Samsung Mobile Products and Recycling 89 Screen Layouts 53 Settings Messaging 46 Silent Mode 19 Smart Practices While Driving 86 Specific Absorption Rate (SAR) Certification Information 85 Standard Limited Warranty 101 Standby Mode 18

# Γ

Taking pictures and videos 50 Text Conventions 4 Tip, description 4 Tools Bluetooth 64

### U

UL Certified Travel Adapter 90 Understanding Your Contacts Deleting a Contact Entry 43

Editing an Existing Contact Entry 39 Pauses 40

#### Understanding Your Phone

Display Screen 14 Open View of Your Phone 12

#### V

Voicemail Listening To 8

# W

Warranty Information 101 Wireless & network settings Menu Accessing 63